#### Nexus Copy Number Training

Soheil Shams, Ph.D. BioDiscovery, Inc.

*If you need an accessible version of this presentation, please contact the presenter.*

What can you accomplish with Nexus Copy Number?

- Incorporate samples from various array platforms into a single project
- Identify common areas of aberrations across your data set
- Identify genes and GO terms in aberrant regions

#### Additional Features in Nexus Copy Number Professional

- Incorporation of external data such as miRNA and gene expression
- Statistical class comparisons
- Enrichment analysis
- Identification of natural grouping of samples via clustering
- Identify regions correlated with continuous valued phenotypes (e.g. survival)

#### What Will Be Covered?

- Copy number analysis basics; Segmentation and Allele Specific computation
- Basics of loading, processing, and viewing results
- Settings
- External Data
- Clustering
- **Comparisons**

# DNA Copy Number Analysis Workflow

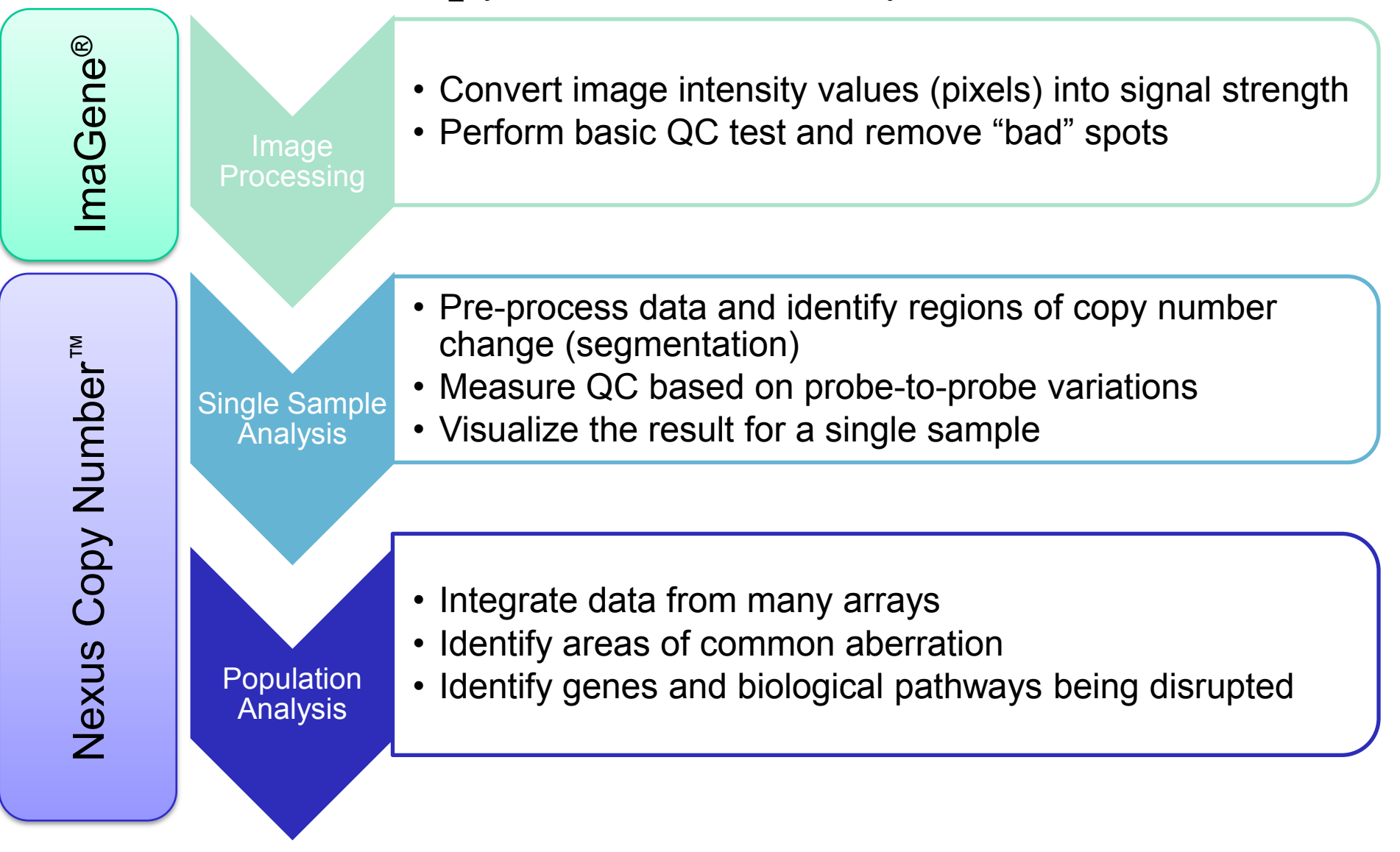

## Image Processing

#### Demonstration using ImaGene version 8

# Load Image and Place Grid

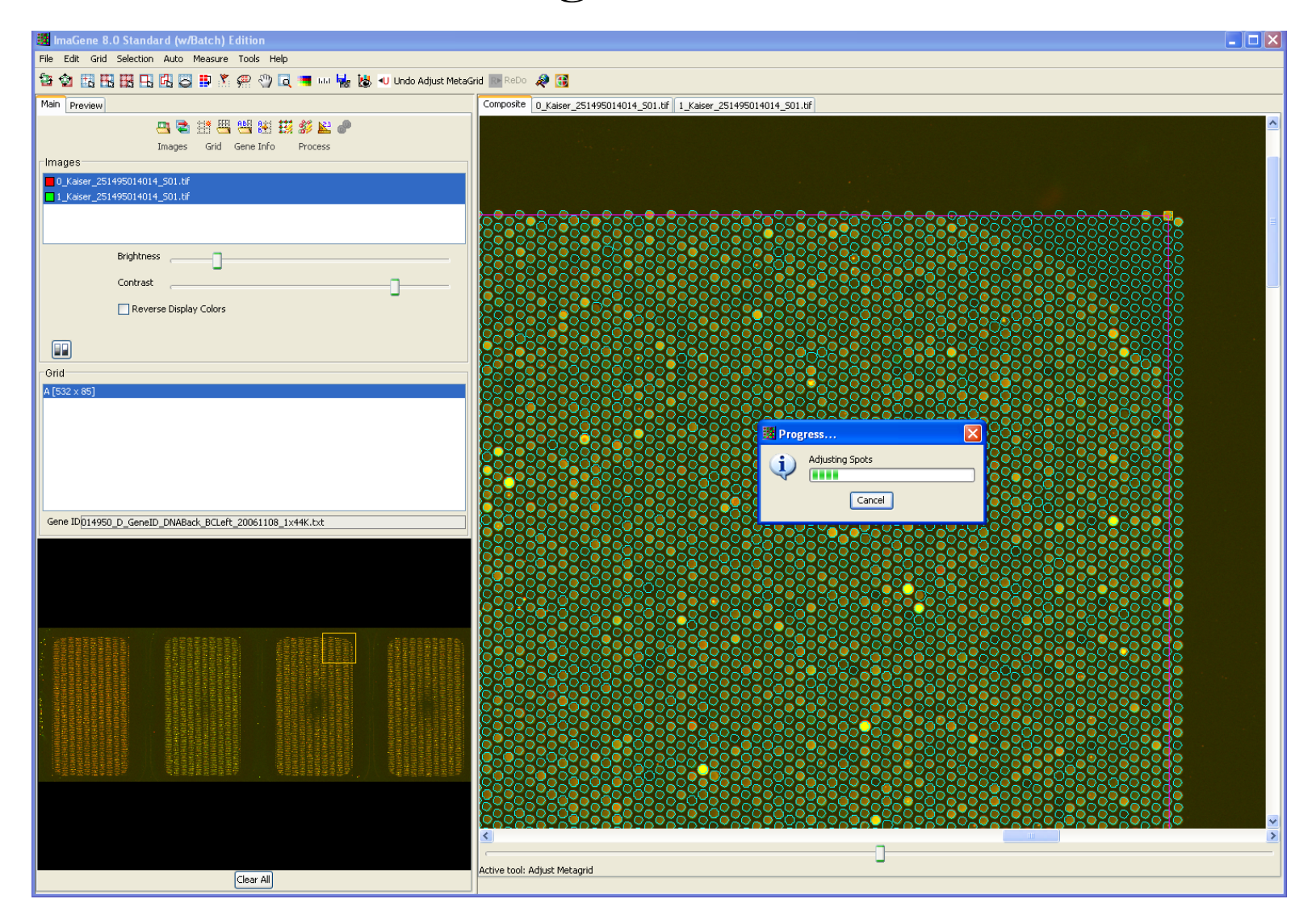

# Quantify Spots & Perform QC

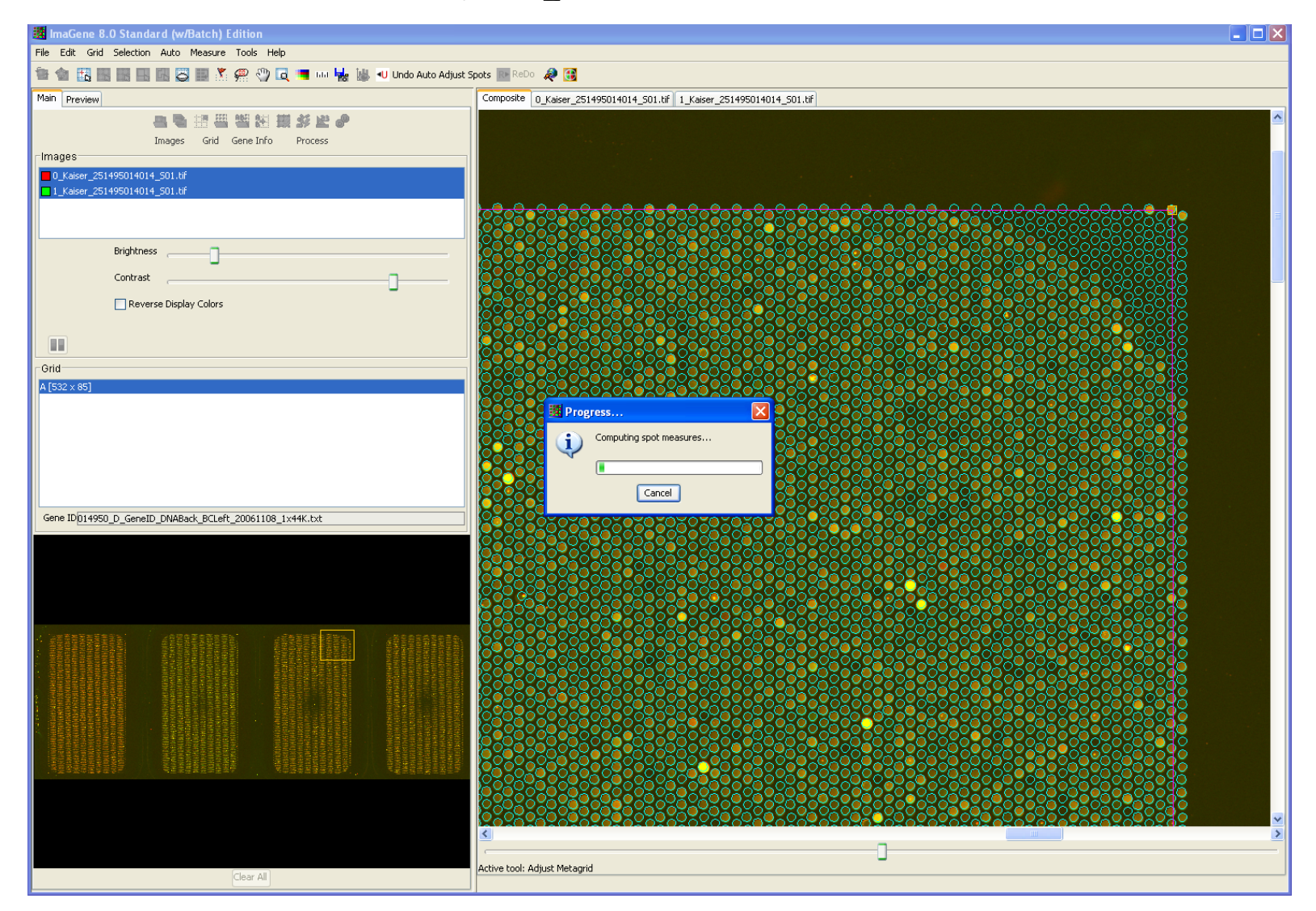

#### Save & Visualize Data

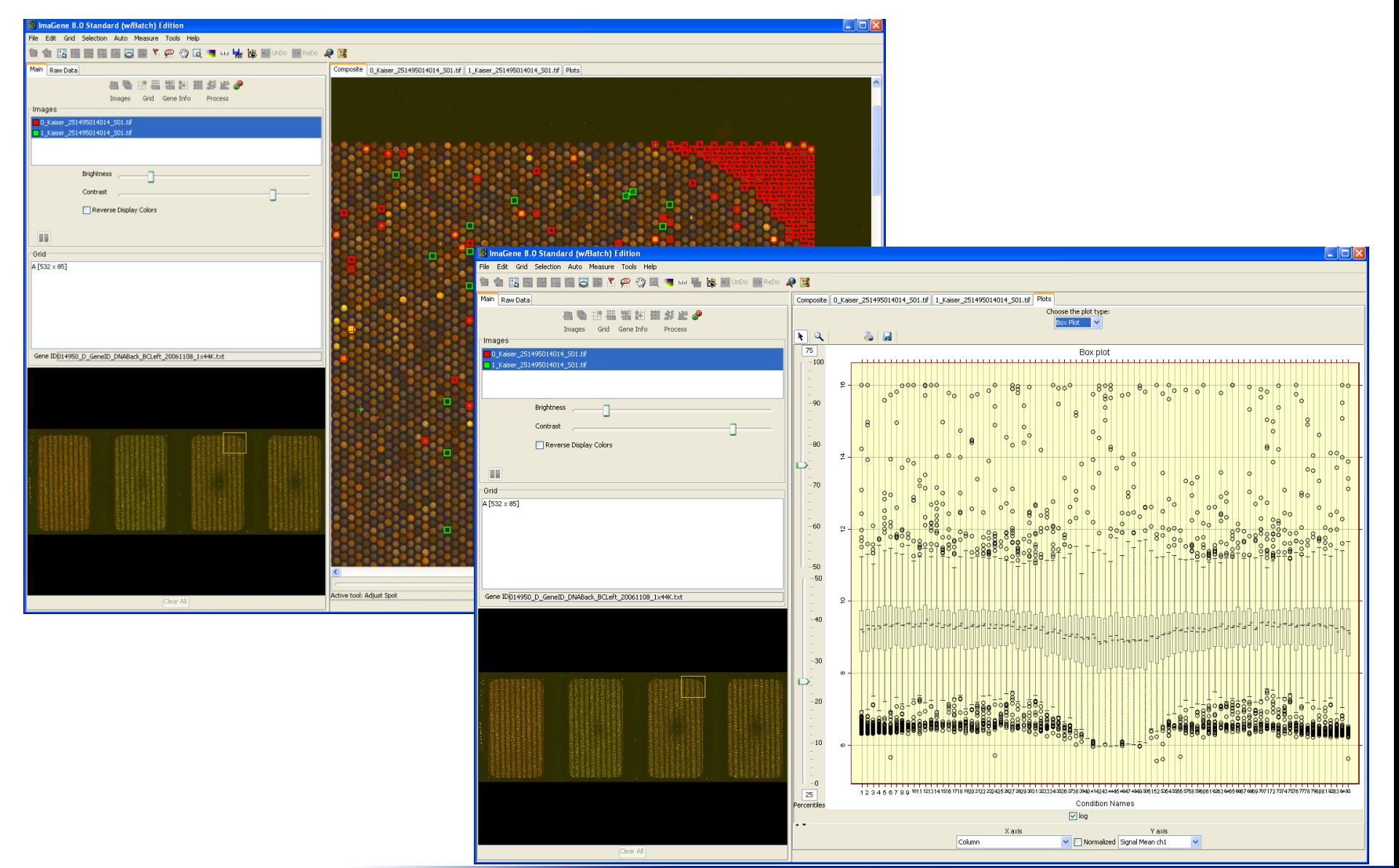

# Walk-Away Batch Processing

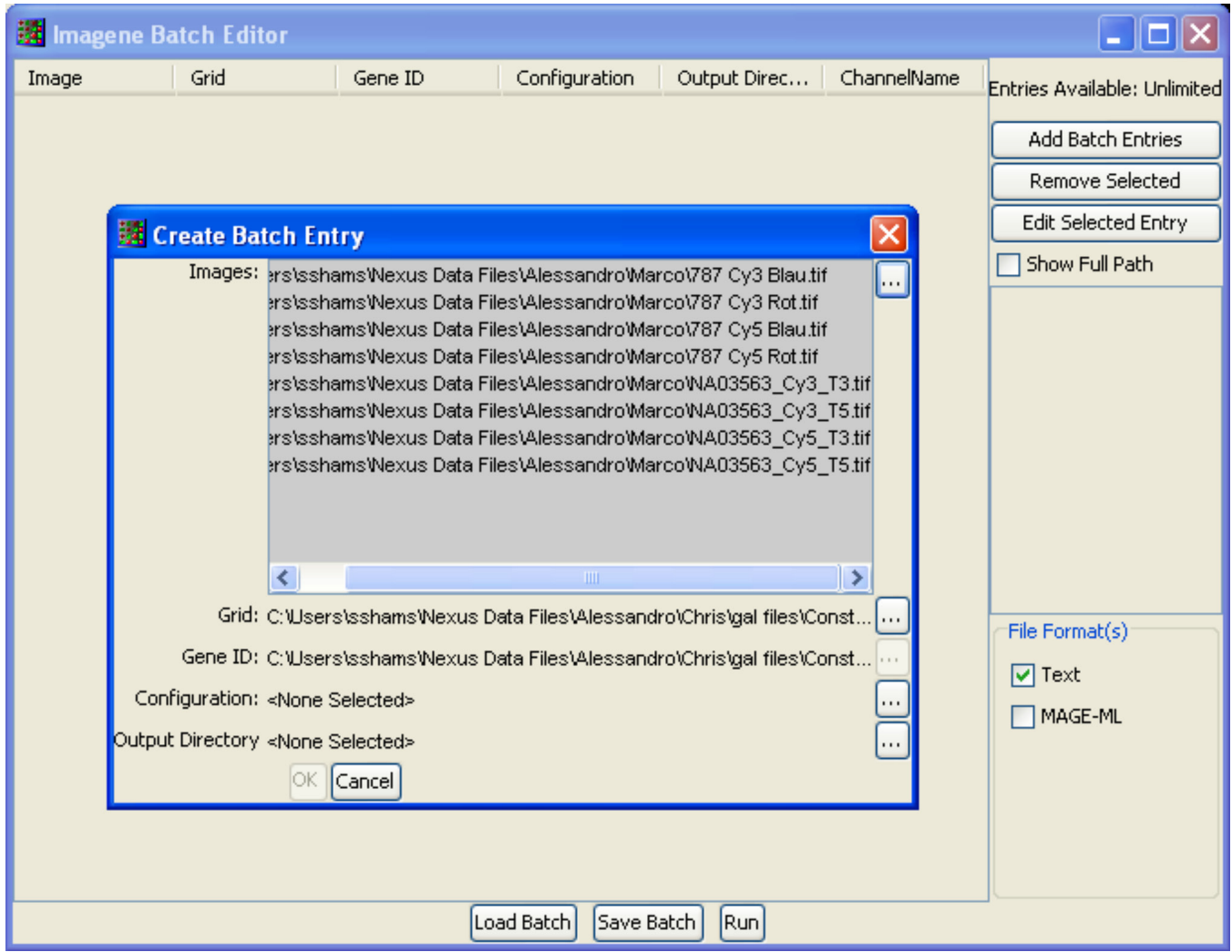

*& BioDiscovery, Inc.* 

 $\pi$ 

# Section 1: Identification of Copy Number Change Events

Segmentation Algorithm

# Mapping Spots to Regions on Chromosome

**Array**

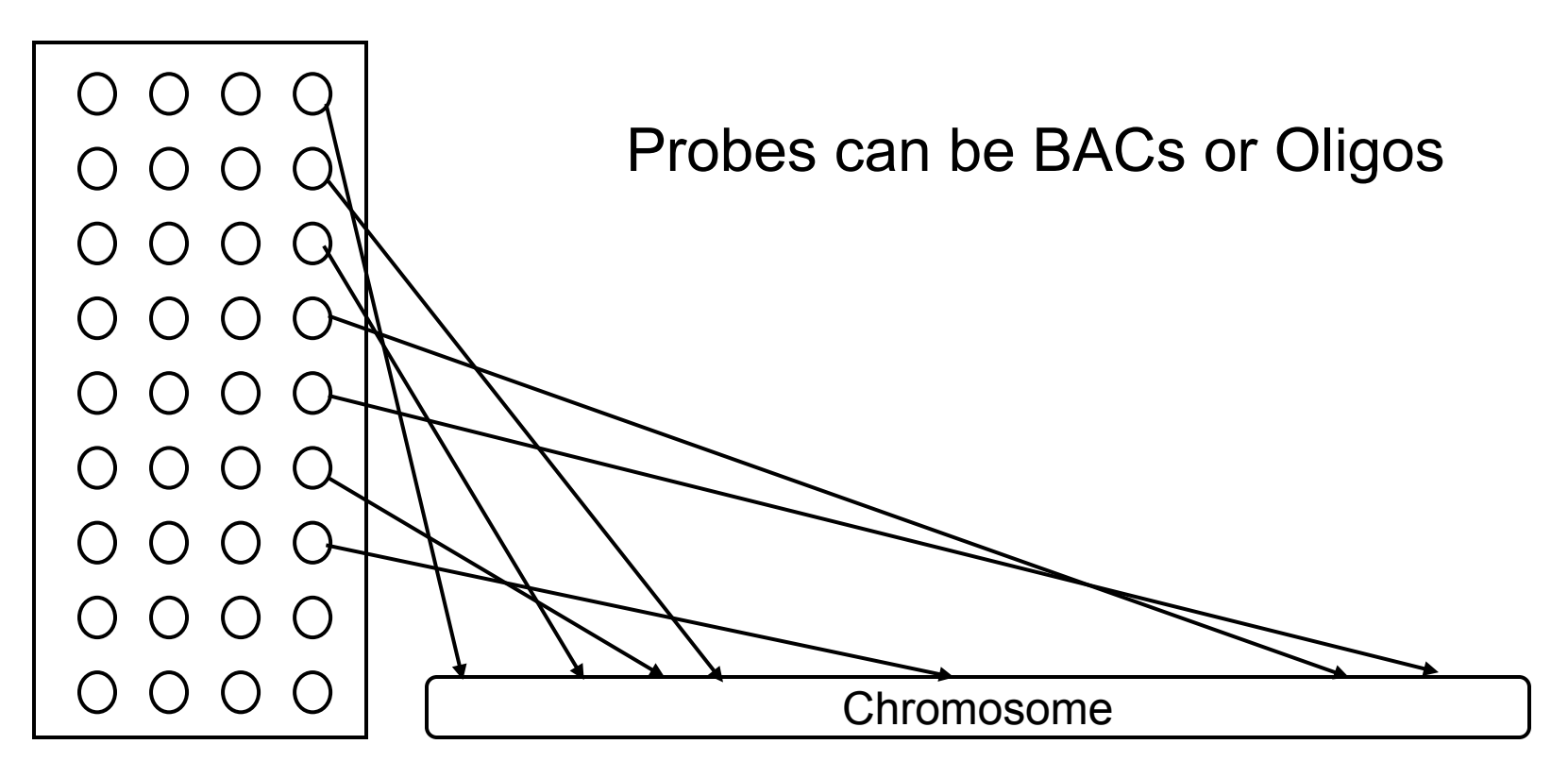

# Computational Challenges

• Experiment results in a table:

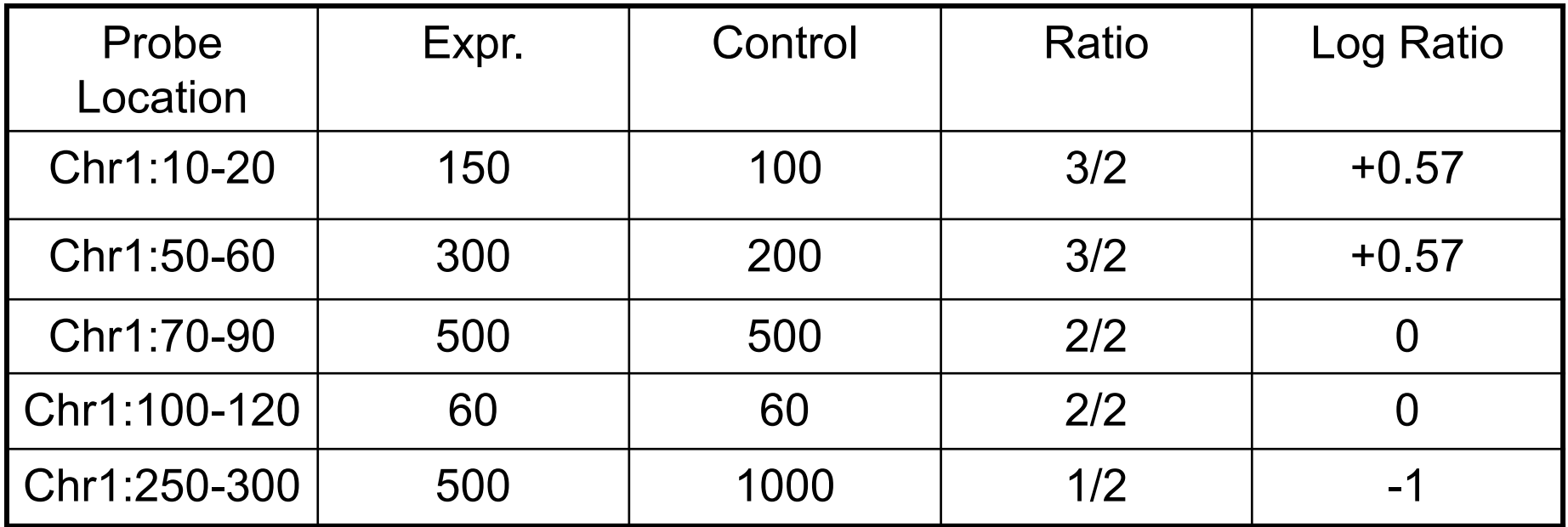

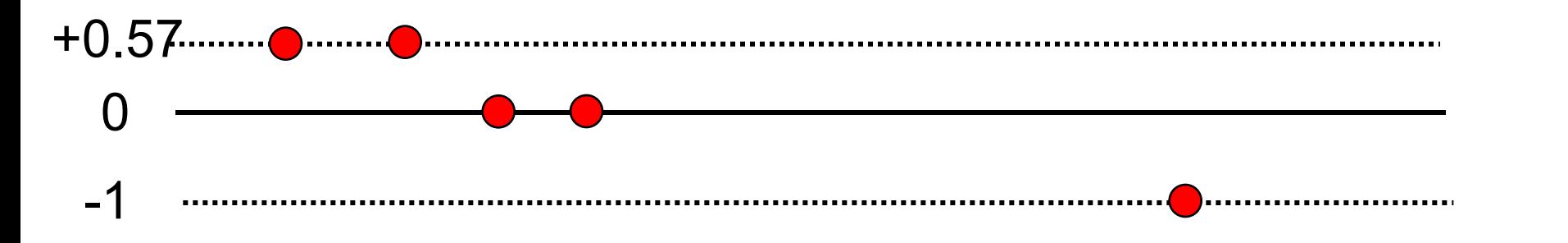

TUTATUTATUTT

# Segmentation Algorithms

- Many different algorithms have been proposed by industry and academics
- Range from simple approaches based on z-score to model based statistical approaches
- BioDiscovery has developed its proprietary rank segmentation algorithm based on a well accepted Circular Binary Segmentation (CBS) algorithm
- CBS was found to be a superior method to a number of other popular methods in paper by Willenbroc & Fridlyand, Bioinformatics, 2005
- Rank Segmentation performed very well in a number of recent comparison papers

#### Recent Comparisons

• Paper suggest a new algorithm, Birdsuite, for Affy SNP6 processing involving creating probe-specific models

Integrated genotype calling and association analysis of SNPs, common copy number polymorphisms and rare CNVs

Joshua M Korn<sup>1–5,10</sup>, Finny G Kuruvilla<sup>1,4–6,10</sup>, Steven A McCarroll<sup>1,4,5</sup>, Alec Wysoker<sup>1</sup>, James Nemesh<sup>1</sup>, Simon Cawley<sup>7</sup>, Earl Hubbell<sup>7</sup>, Jim Veitch<sup>7</sup>, Patrick J Collins<sup>7</sup>, Katayoon Darvishi<sup>8</sup>, Charles Lee<sup>8</sup>, Marcia M Nizzari<sup>1</sup>, Stacey B Gabriel<sup>1</sup>, Shaun Purcell<sup>1,5</sup>, Mark J Daly<sup>1,5,9</sup> & David Altshuler<sup>1,4,5,9</sup>

#### **NATURE GENETICS VOLUME 40 | NUMBER 10 TOBER 2008**

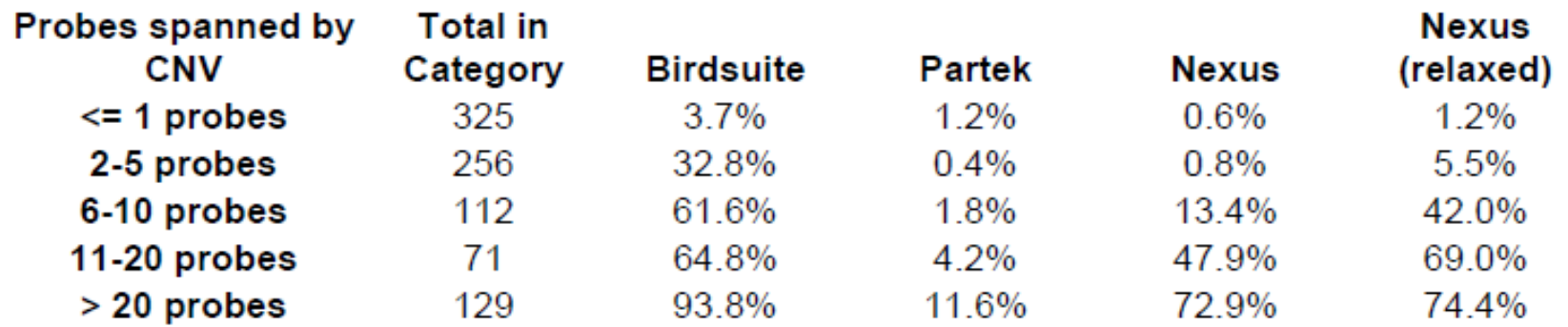

## Comments on Paper

- The birdsuite algorithm used here was optimized for SNP6 processing and optimal parameters were used
- Algorithm took advantage of genotype calls and B-allele values not just log-ratios
- Nexus parameters were default values and not optimized
- Nexus only looked at log-R values
- Settings reported requiring a minimum of 5 probes per call

# Another Recent Comparison Paper

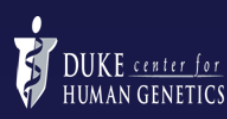

#### **Evaluation of Seven CNV Detection Methods using Whole Genome SNP arrays from Myopia Samples**

Yi-Ju Li<sup>1,2</sup>, Andrew Dellinger<sup>1</sup>, Mark Seielstad<sup>3</sup>, Liang Goh<sup>4</sup>, Terri L. Young<sup>1,4</sup> Seang Mei Saw<sup>5,6</sup>. <sup>1</sup>Center for Human Genetics, Duke University Medical Center, Durham, NC; <sup>2</sup>Department of Biostatistics and Bioinformatics. Duke University Medical Center: <sup>3</sup>Genome Institute of Singapore. Singapore: <sup>4</sup>Duke-NUS Graduate Medical School, Singapore; <sup>5</sup>National University of Singapore, Singapore; <sup>6</sup>Singapore Eye Research Institute, Singapore.

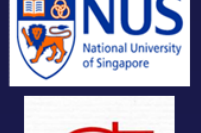

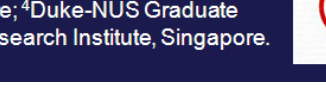

#### Poster presented at ASHG 2008

#### Figure 2. ROC Curves for Each Method and Database Comparison 0.0045 0.005 0.004  $+0.05$  $+cos$  $0.0085$  $0.004$ 0.005 **B**-chwinder -**B**-chwrindo  $0.005$ <del>ar</del> environos ەە. 2 de covincións.

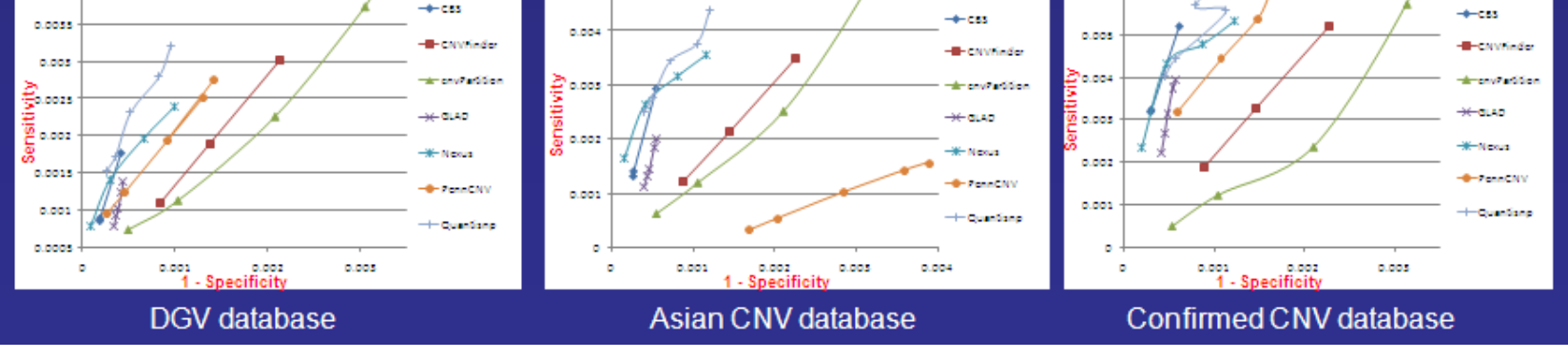

**Method comparison**: ROC curves (sensitivity vs. 1-specificity) for each method on the 3 databases. Nexus and QuantiSNP are consistently best across datasets. CBS and GLAD are good, but limited in range of sensitivity. The performance of PennCNV was not consistent across datasets.

# BioDiscovery's View on Segmentation Algorithms

- We strive to develop good quality and reliable segmentation algorithms
- Our goal is to create algorithms that work across many platforms
- We use real-world assumptions in the algorithm (e.g. mosacism does exist in real samples)
- We do not intend to "compete" with segmentation algorithm developers
- Nexus' main goals are post segmentation analysis

## Rank Segmentation Algorithm

**Overview** 

#### Segmentation

- 1. Sort probes based on log-ratio values and give each probe their rank as the score
- 2. Recursively segment each chromosome to identify segment boundaries that separate two adjacent segments with a giving significance level

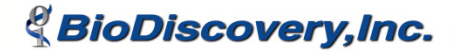

#### Settings Window: Analysis Panel

- Significance Threshold
- Max Contiguous Probe Spacing
- Min Number of Probes per Segment
- High gain
- **Gain**
- Loss
- **Big Loss**

# Significance Threshold

- For adjusting the sensitivity of the calling algorithm
- Smaller number = more stringent before creating a new clusters.
- Significance threshold should be set based on expected noise.
- For oligo arrays, we recommend using  $1x10^{-6}$
- For BAC array (lower density), we recommend 5x10<sup>-5</sup>

#### Effect of Significance Threshold

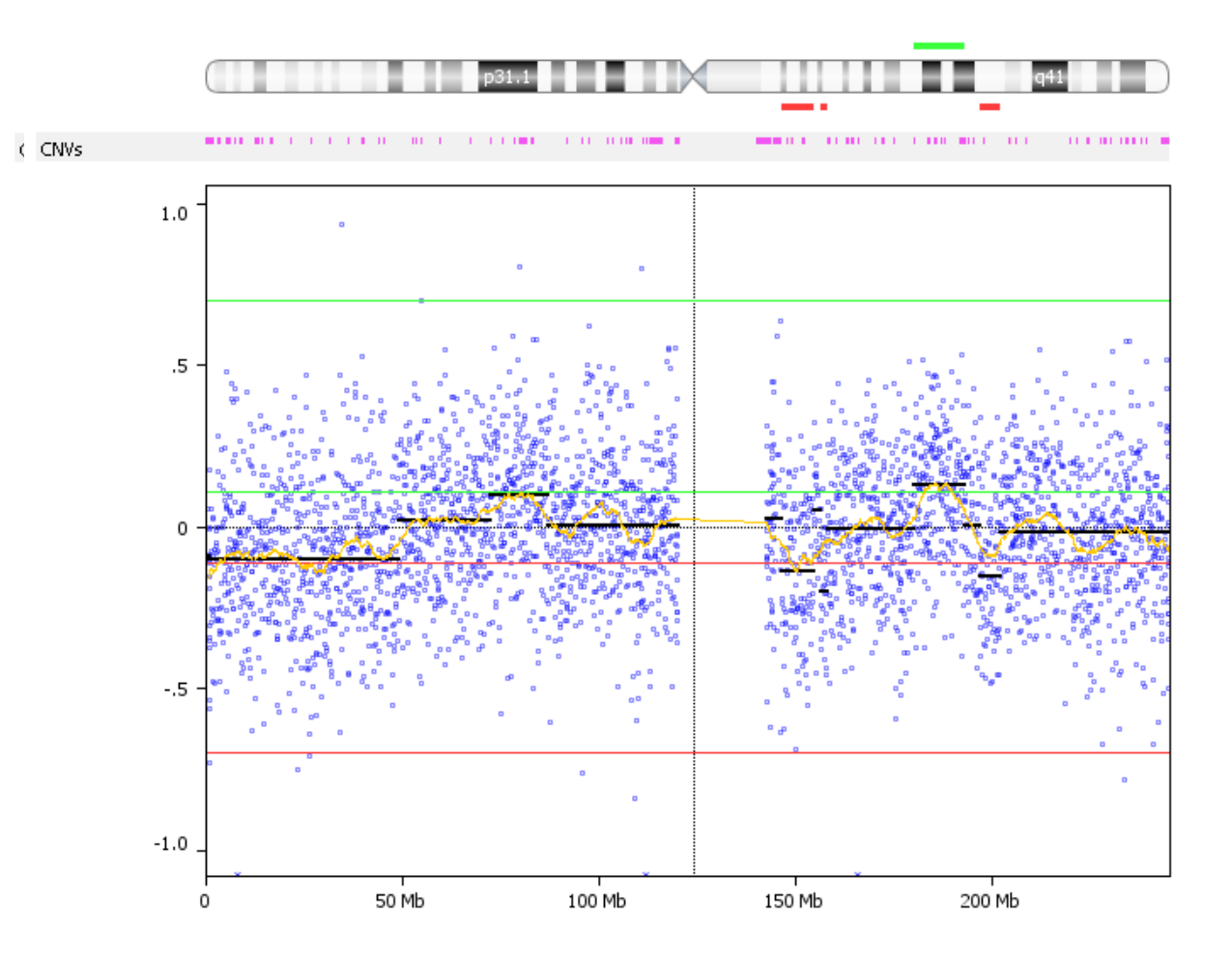

Block 1\_8-23-2008: Chromosome 1

#### Significance = 1E-58

#### Thresholds for Making Calls

- High gain Two or more copy gain
- Gain Single copy gain
- Loss Hemizygous loss
- Big Loss Homozygous loss

# Calling Thresholds

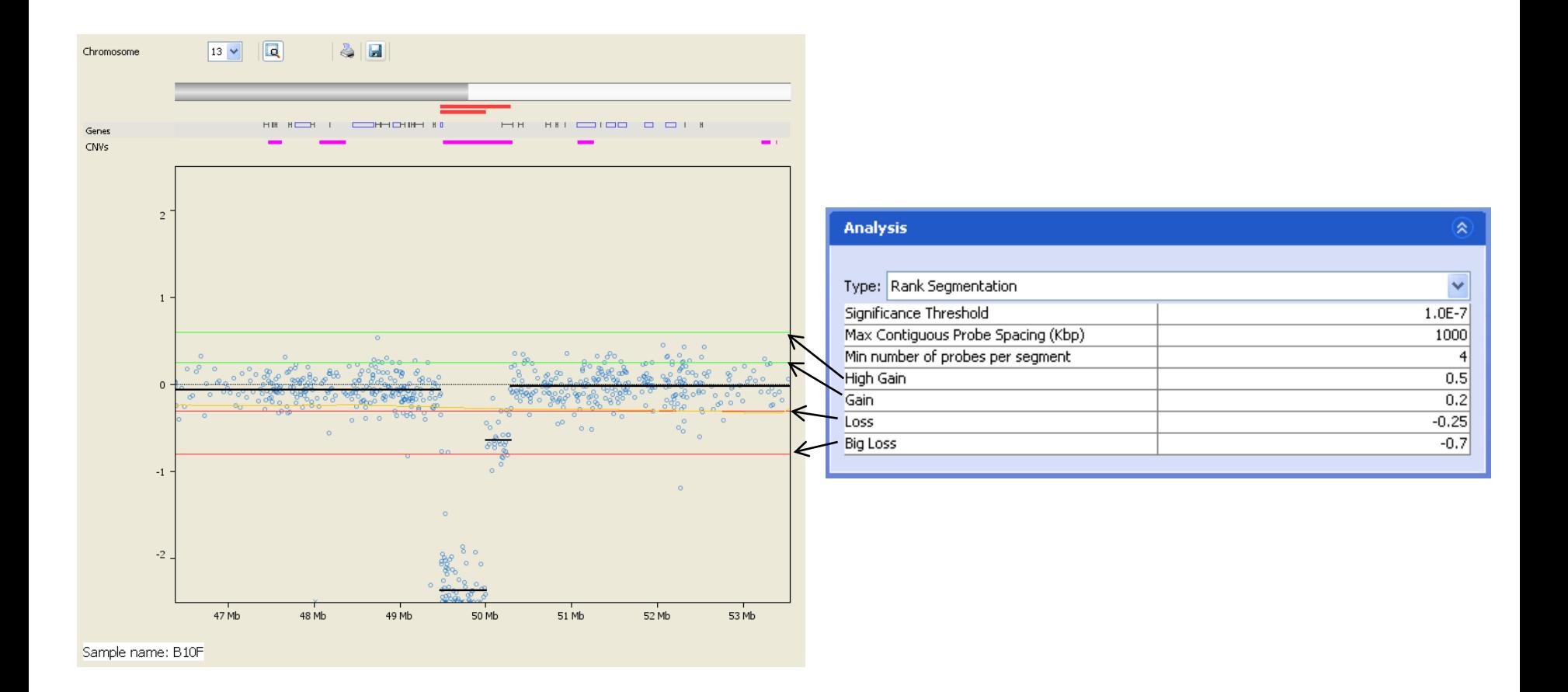

# Max Contiguous Probe Spacing

- Specifies the maximum spacing between adjacent probes before breaking a segment.
- Especially useful for
	- areas across the centromere where software will not make any calls where there are no probes
	- focused arrays where there are probes only in parts of the chromosome

#### Maximum Contiguous Spacing

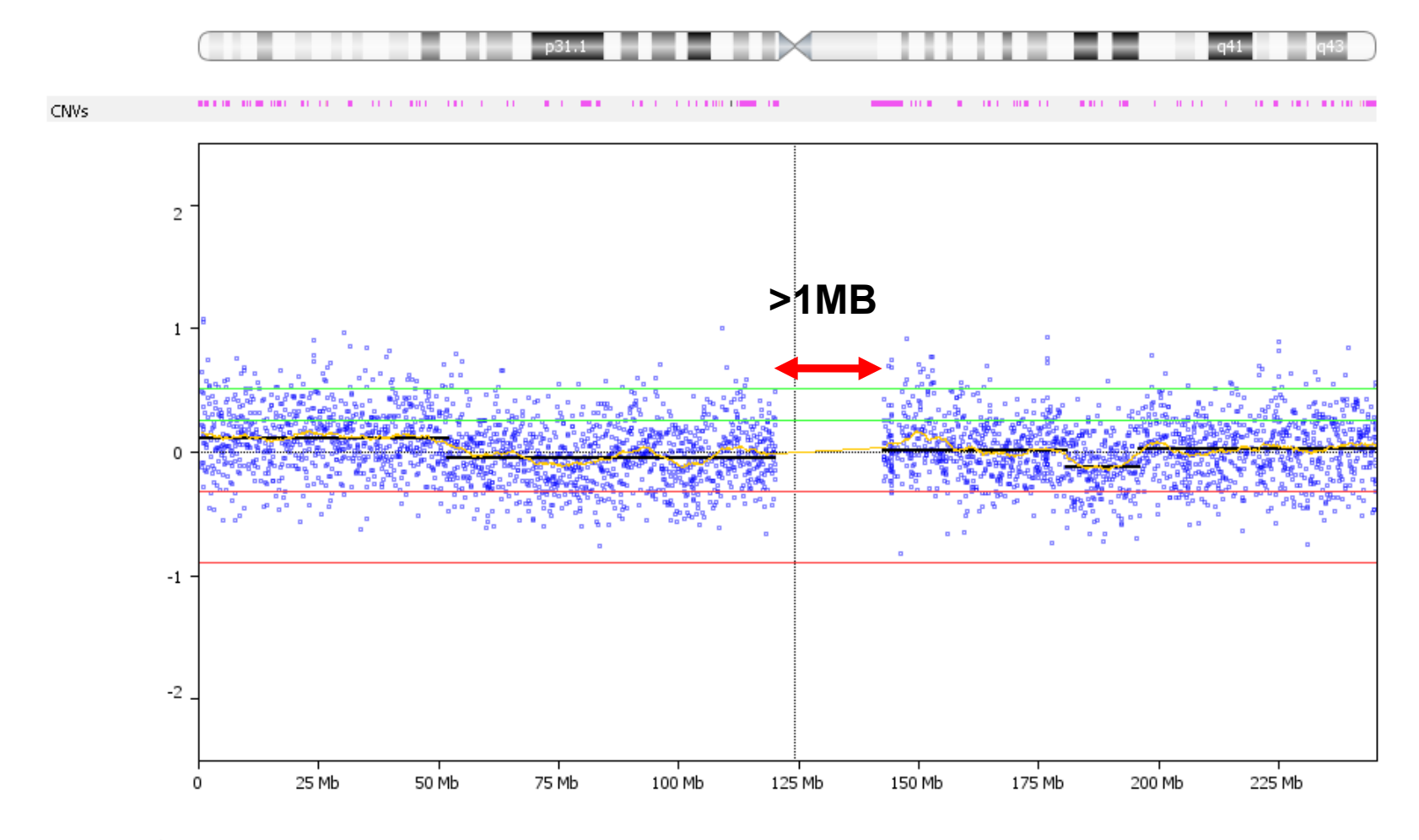

a08-001: Chromosome 1

## Min Number of Probes Per Segment

- Sets the minimum number of probes used to make a call
- Useful to prevent creation of a segment based only on a few probes in a region

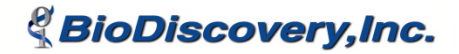

# Robust Variance Sample QC

- Calculates the probe to probe variation across the genome
- A single parameter is used to remove extreme outliers that one would expect to be due to copy number breakpoints.

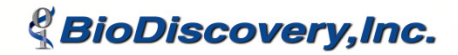

# Example QC Scores

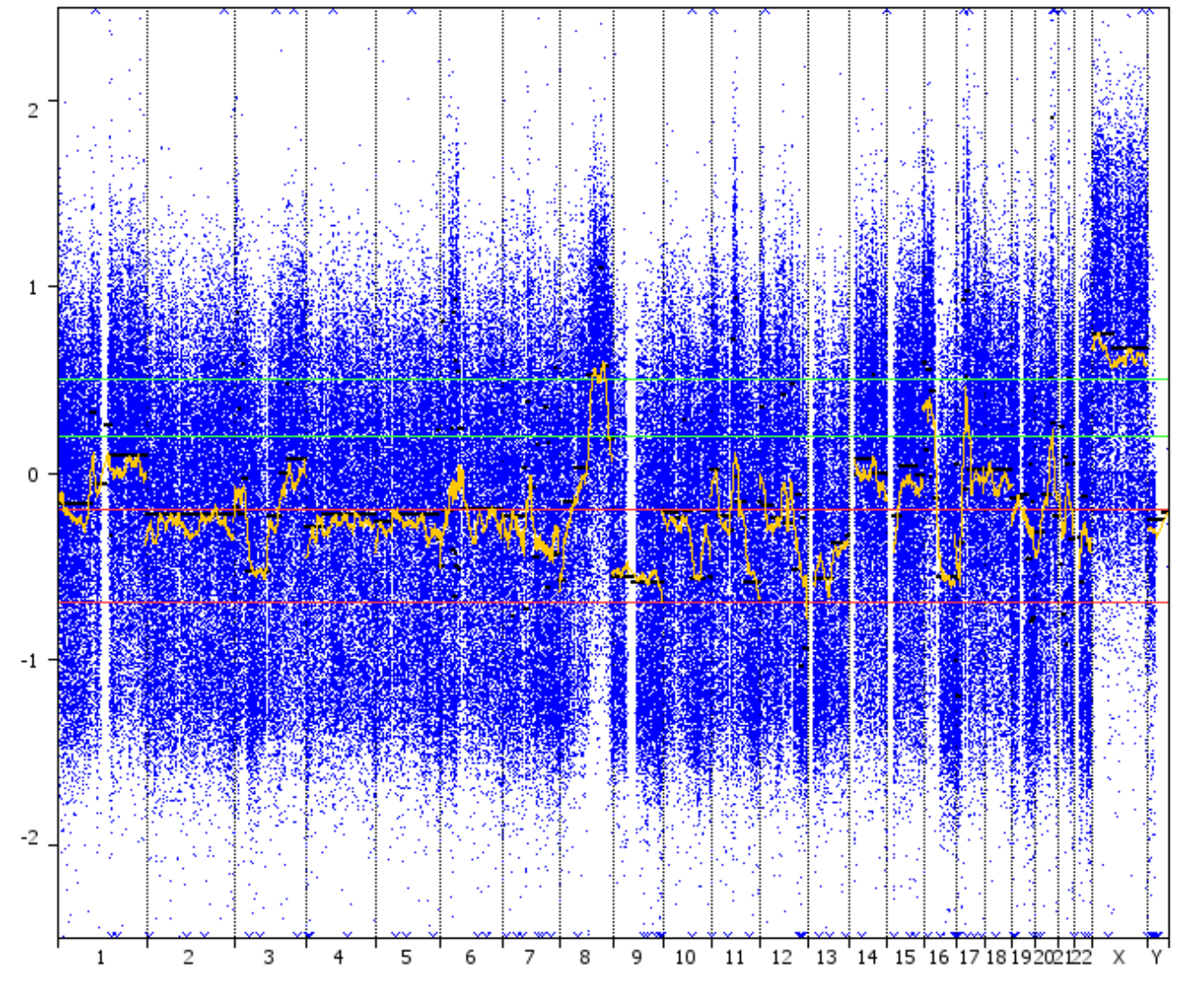

QC Score = 0.224 QC Score = 0.012

Sample: 7510 F7 (T)

# Gender Specific Cutoffs

- New in version 4, if factors **Gender** and **Control Gender** are defined with values (Male or Female), the thresholds for the sex chromosomes are automatically set
- For example of sample is *Male* and reference is Female, the no change value for X chromosome

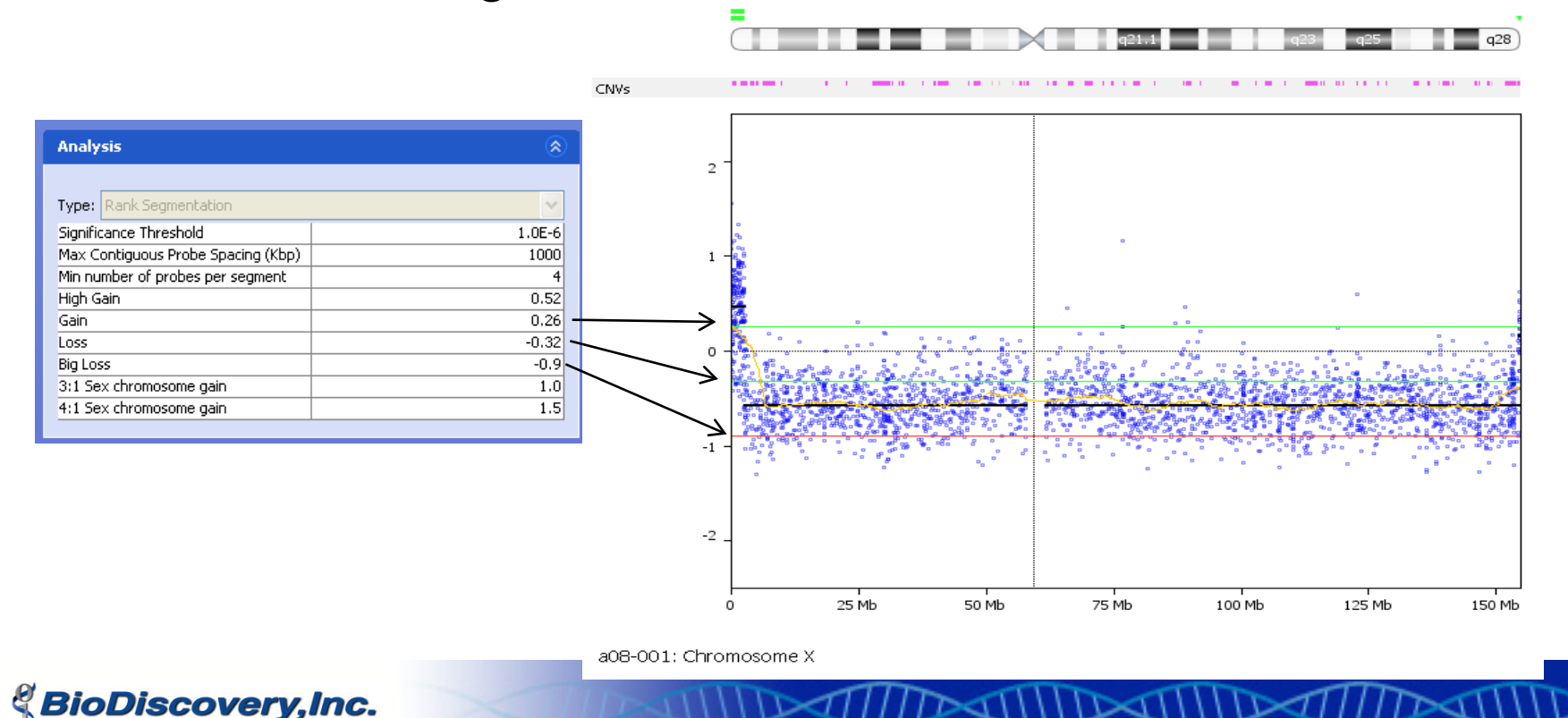

#### SNPRank Segmentation

Combining B-Allele Information with Log Ratio

# Background

- Applicable only to SNP Arrays, e.g. Illumina and Affymetrix arrays
- Current support is provided for all Illumina arrays processed in Beadstudio so the column B-Allele Freq. is available in the output
- Affymetrix SNP 6 arrays processed through GTC yield .CNCHP files that contain B-Allele difference values that Nexus maps to B-Allele Freq
- Supported using custom data type to import preprocessed data

#### B-Allele Freq. Bands

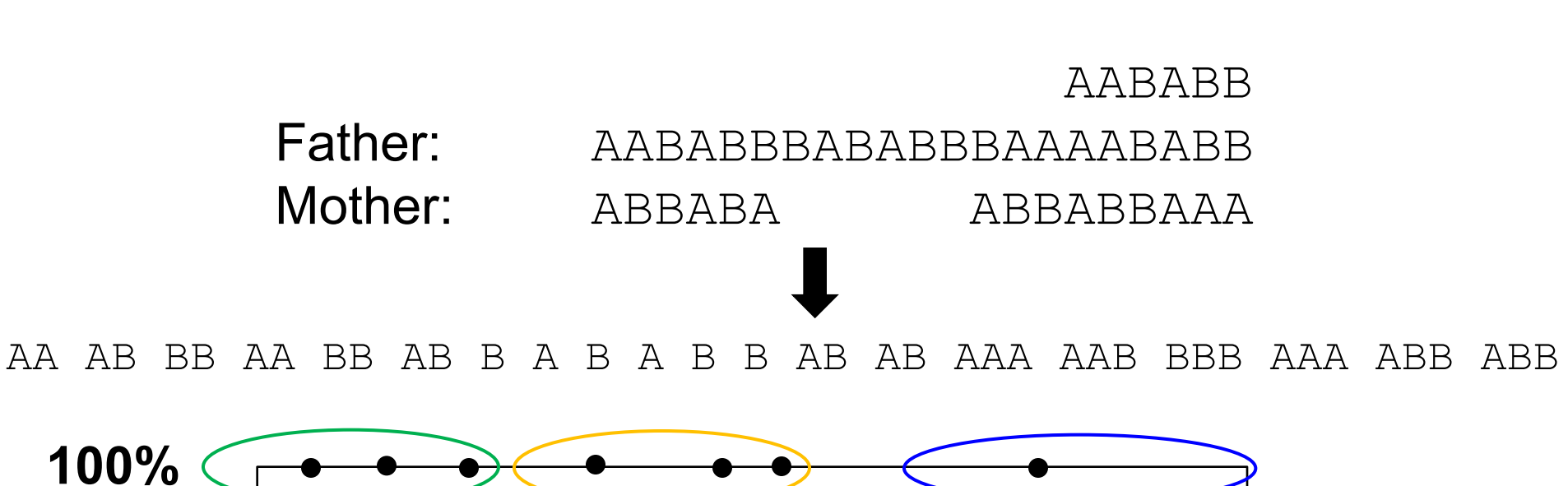

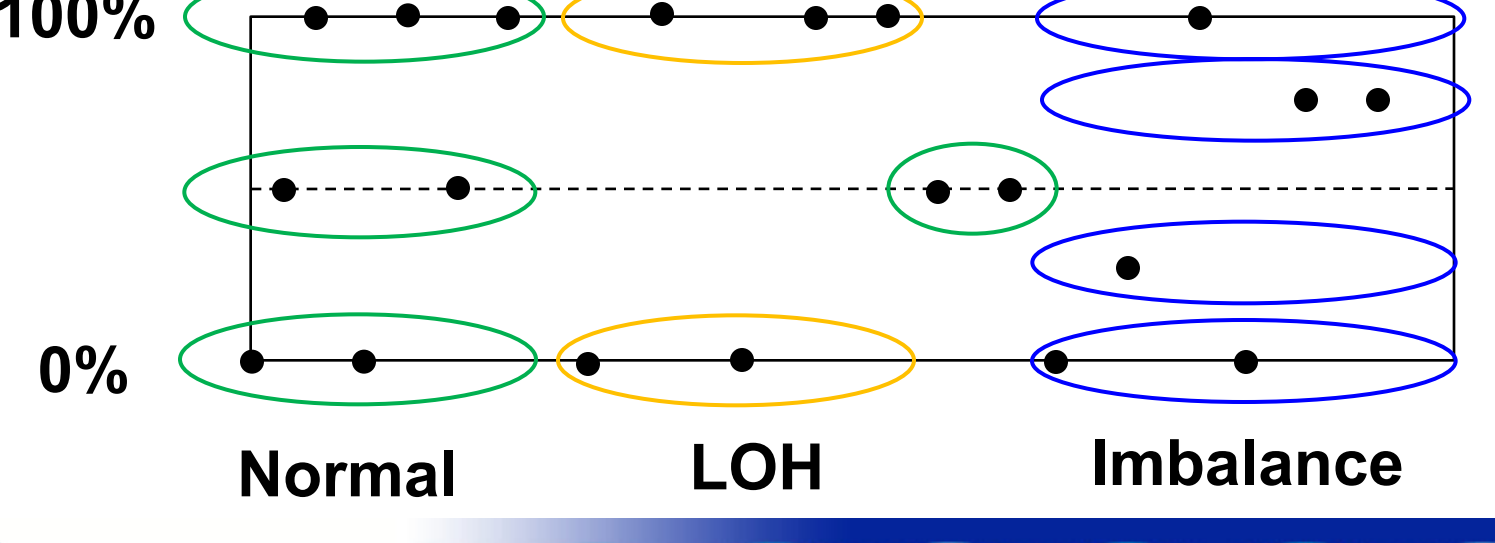

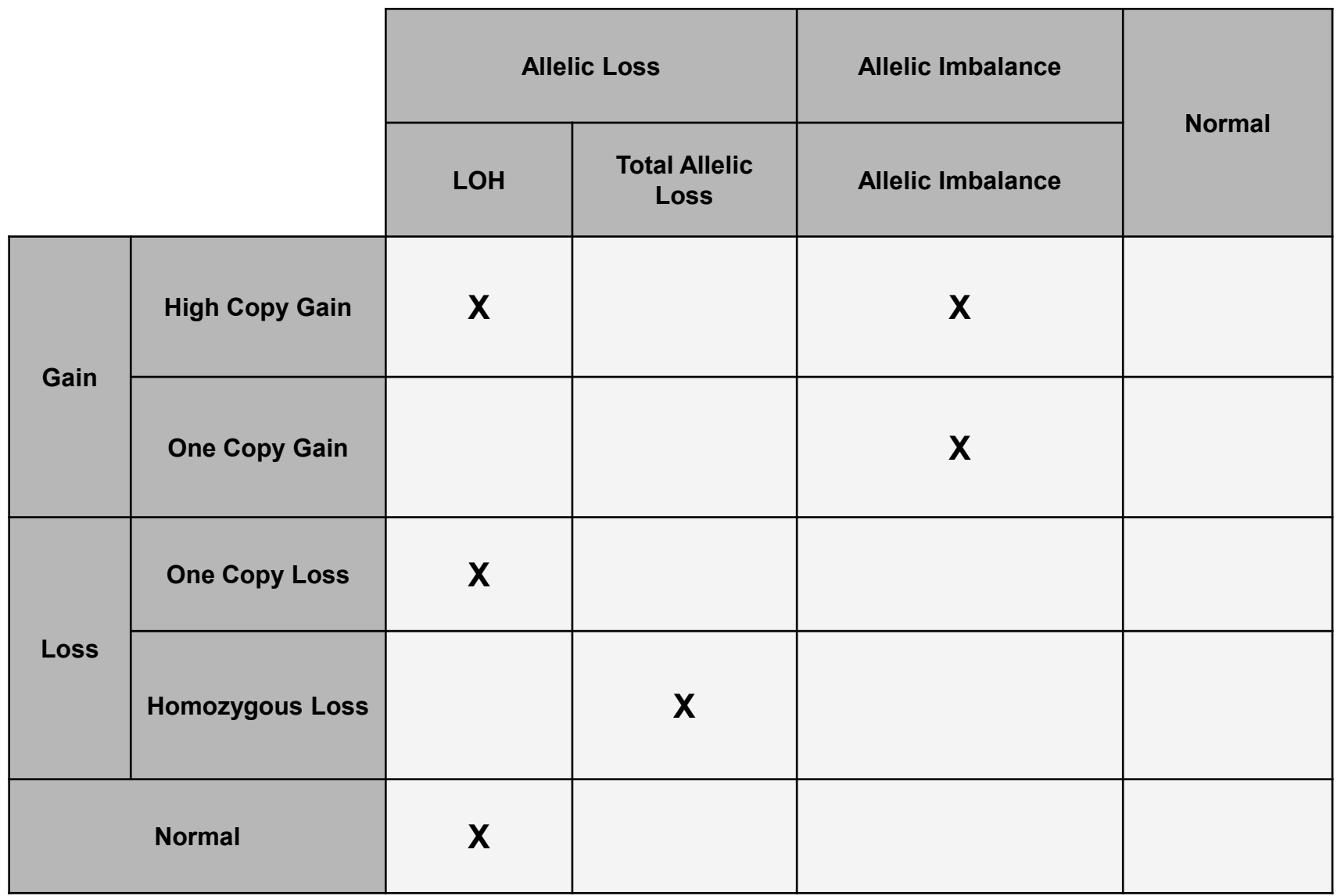

THE STILL STILL STILL STILL STILL STILL

#### SNPRank Paramteres

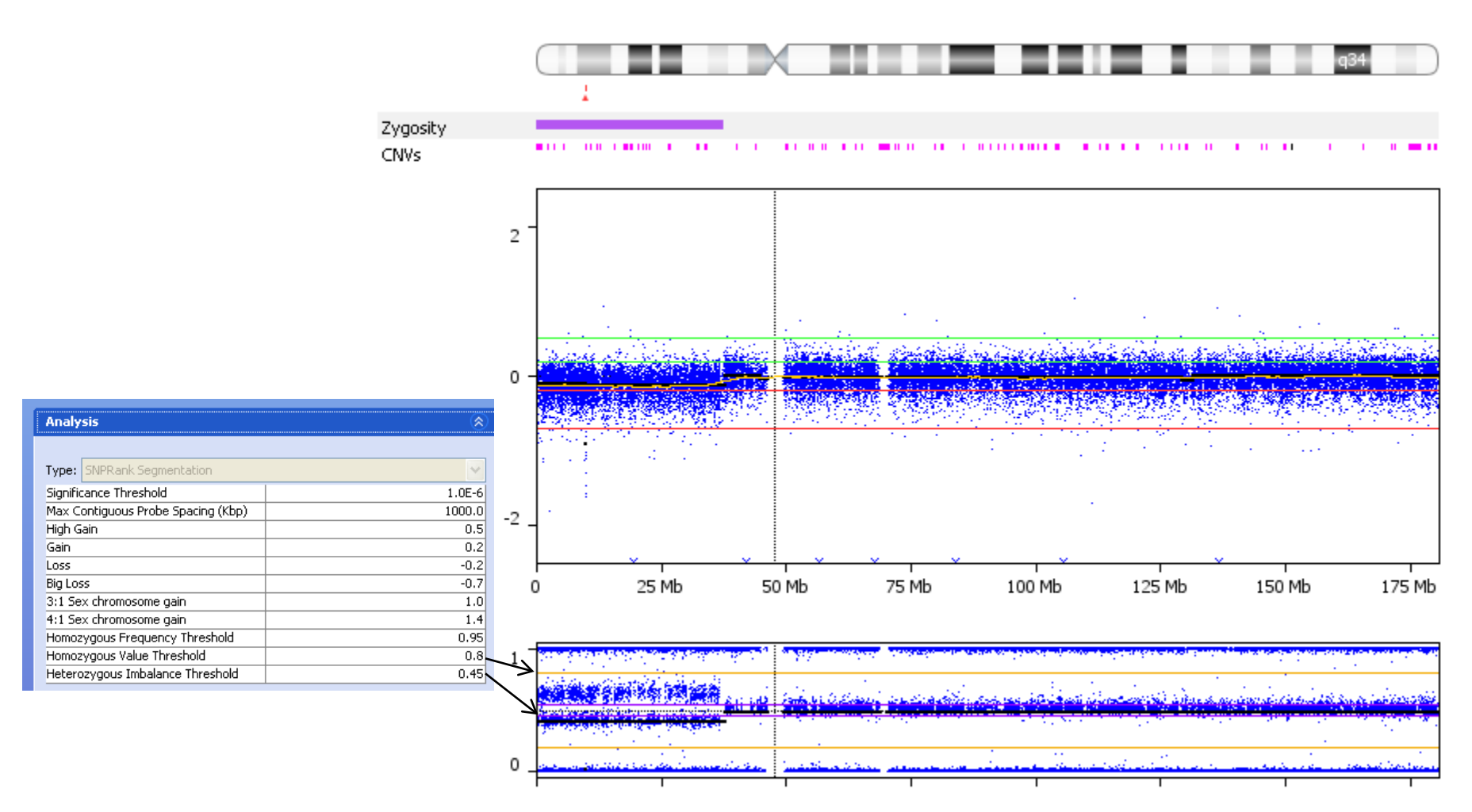

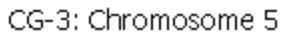

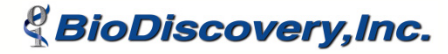
#### Detection of Homozygous Regions

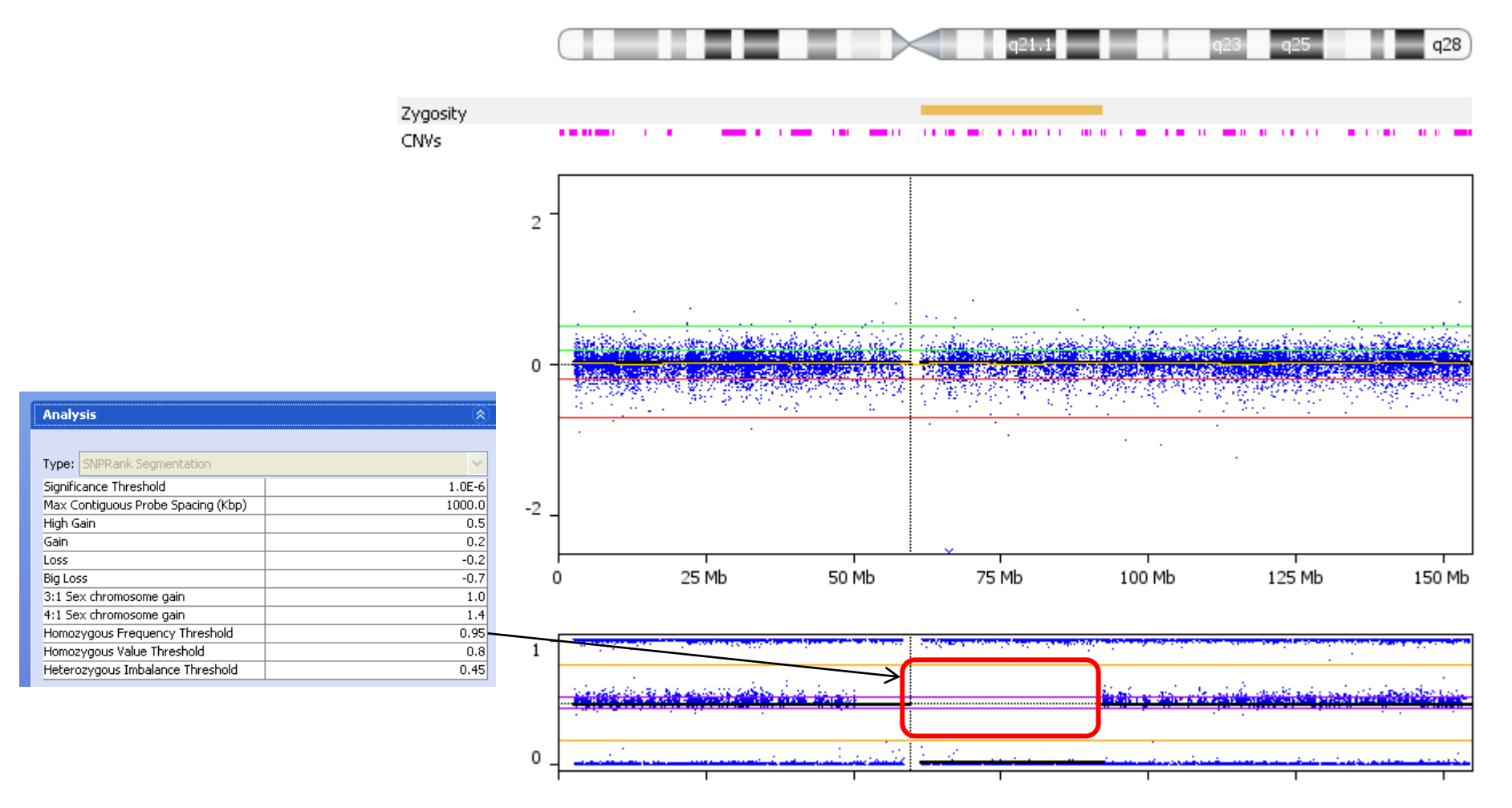

CG-3: Chromosome X

#### Section 2

#### Basics of Loading and Processing Data

#### What this Section Will Cover

- How to load data demonstrate using a project containing samples from two array platforms
- Get an overview of the parameters for processing data
- Look at areas of common aberrations
- Generate graphical figures and reports

# Some Common Data Types

- Affymetrix
- Agilent FE
- BlueFuse
- GenePix
- Illumina
- ImaGene
- NimbleGen

How to Load Data into Nexus Copy Number

- New in version 4, there are two methods for loading data
	- **Load Descriptor**: Select a file that contains all relevant information
	- **Load Data**: Use a file chooser to select the raw data files
- Load Data option is appropriate when no clinical factors are available

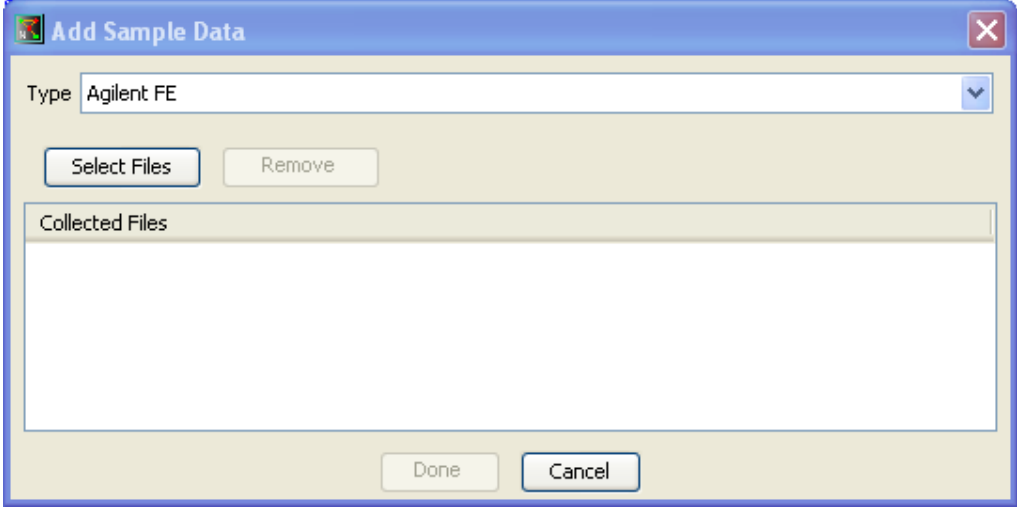

# The Sample Descriptor

- A tab-delimited text file specifying sample names, any associated clinical data (Factors), and the location of the raw input files
- Needed to load raw data into Nexus Copy Number
- One sample descriptor file per data type
- To load multiple data types (e.g. Affymetrix, Illumina) into one project, create a sample descriptor for each data type

#### Factors

- Any clinical data associated with a sample. E.g. Sex, age, tumor type
- Each sample can have an unlimited number of Factors
- Optional
- Can specify in sample descriptor or enter manually in the Data Set tab

#### Sample Descriptor Templates

- Template files for the various Data Types are available in the 'Templates' folder in the installation directory
- Open the appropriate template in Excel
- Populate it and 'Save As' in another location

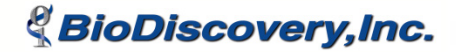

#### Support for Dye-Swap Experiments

• New in version 4, you can indicate "replicate" arrays

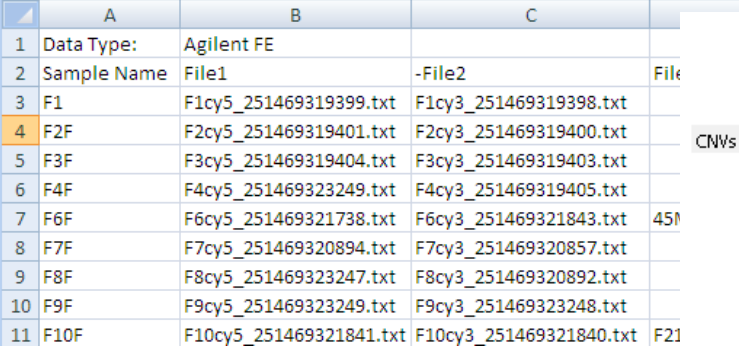

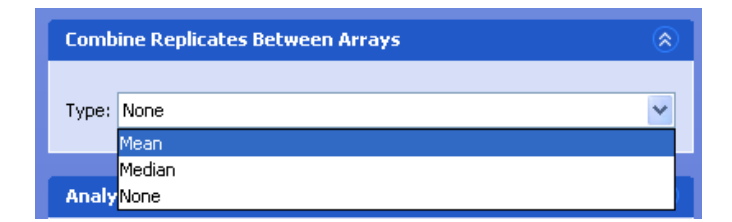

**& BioDiscovery, Inc.** 

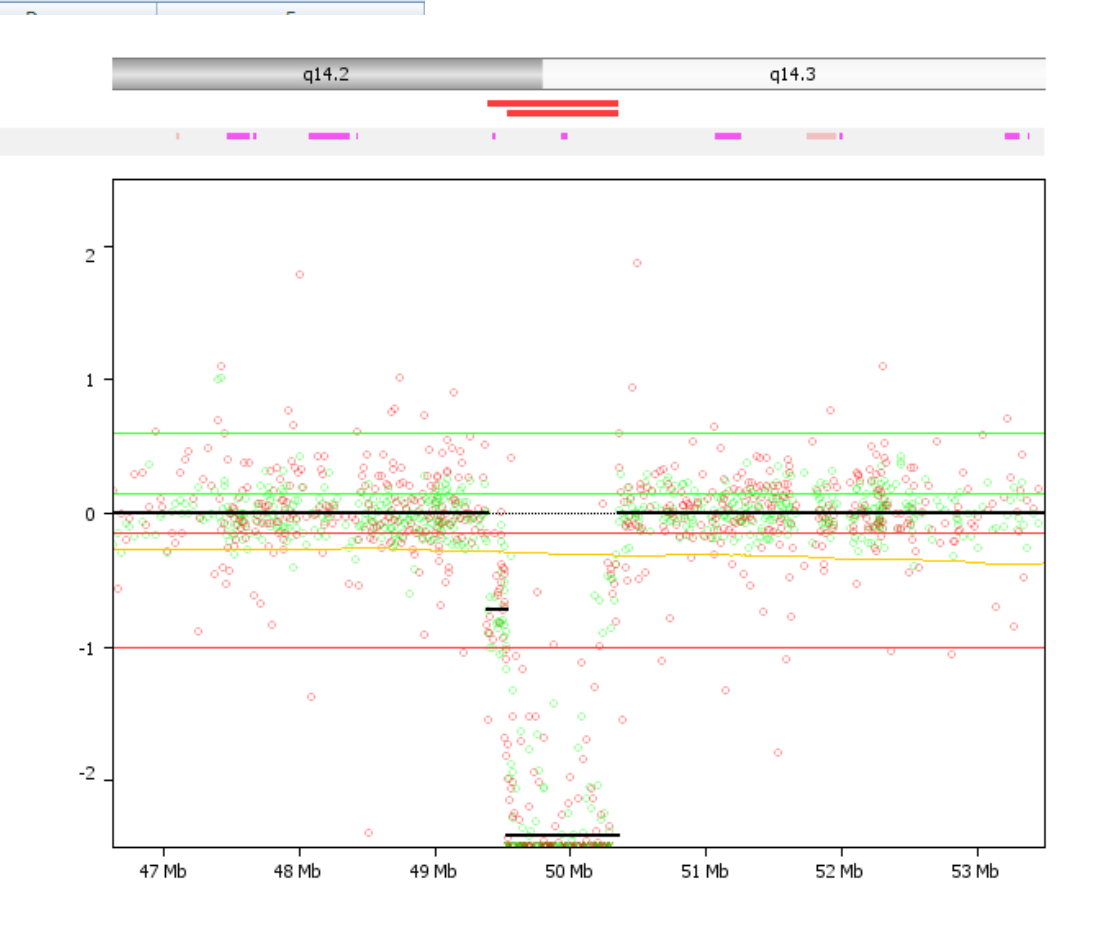

F3F: Chromosome 13

## Importing Other Data Types

• Open the file called customdatatypes.txt in the Nexus Copy Number installation folder and edit it

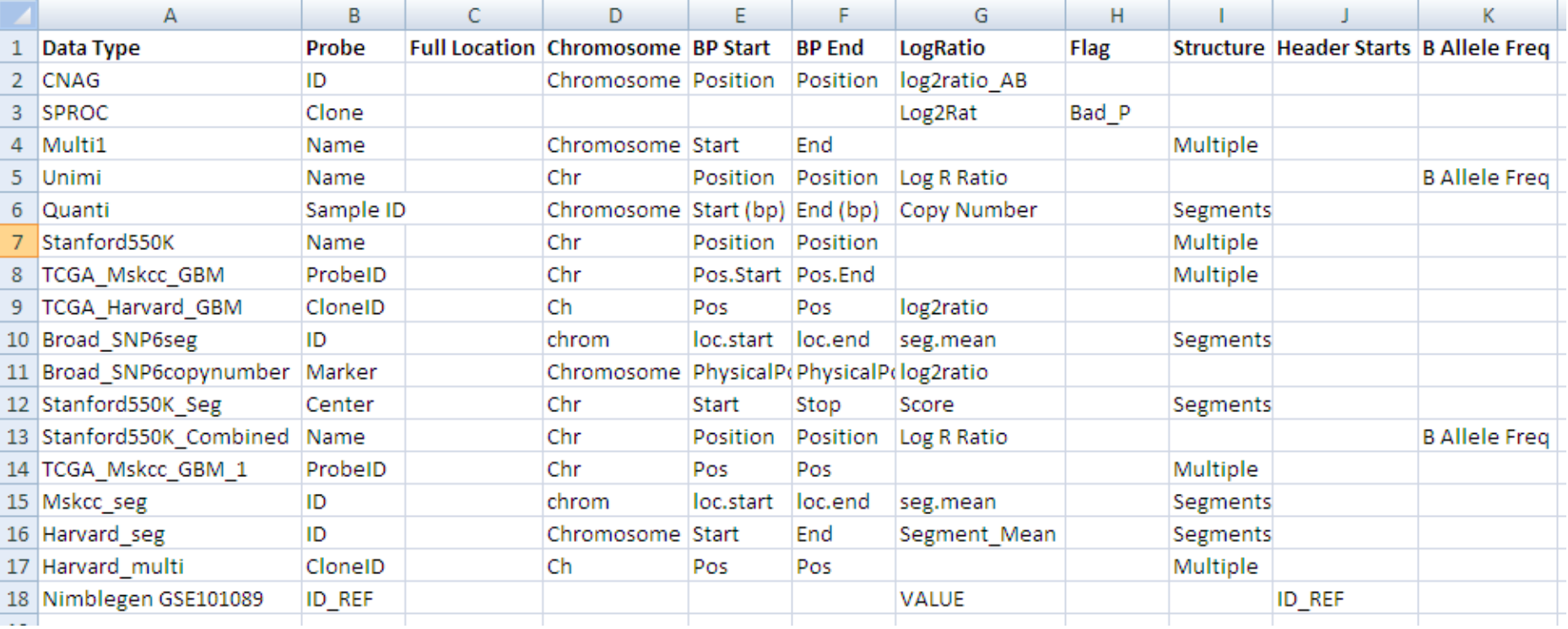

# Creating a Project

- Specify project name
- Select location of project
- Specify organism and build so that correct probemappings are loaded
- Click 'Create'

# Defining New Organisms

- It is simple define new organisms by creating a new folder in the C:\Program Files\BioDiscovery\Nexus 4\Organisms folder
- Define probe locations and genome annotations (e.g., genes, miRNA, GO terms, etc.)

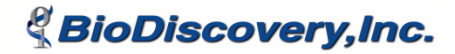

# Loading Data

- Click on "Load Descriptor" and select the sample descriptor file
- Once data is loaded, each sample shows "Unprocessed" in the "Status" column
- Click "Load Descriptor" again to load additional samples in other sample descriptor files

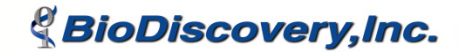

#### Processing Data

- May need to adjust Settings
- Click "View" to process selected samples. Once processing is complete, results are displayed automatically

#### Results

- See graphical output in the Genome, Chromosome, and Summary tabs
- View numerical output in the Table, Aggregate, and Aggregate Participation tabs

#### Genome/Chromosome Tabs

- Sort samples
- Zoom in and out
- Sample Drill-down
- View annotations within the application or link out to external databases
- View by Factor Aggregates

#### Individual Sample Drill Down

- Ideograms, summary aberration plots, and numerical reports on individual samples
- Overview plot of gains and losses
- Annotation tracks
- Numerical reports with aberrant regions, cytoband location…

## Saving Images and Exporting Reports

- Save images to file or copy to clipboard (options under Options menu)
- Print
- Export numerical data as tab-dilimited text files

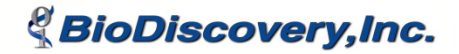

# Additional Features in Nexus Copy Number Standard Edition

- New in version 4 Query tool
	- Sear for one or more genes, regions, etc. with in the project
	- Returns the status of each sample for each query term as well as aggregate summary
- Aggregate table

*<u>d' BioDiscoverv.Inc.</u>* 

- Identify regions of change in a set percentage of population
- Identify minimum common areas (Peaks only switch)
- Identify "significant" regions using the frequency p-value calculated based on the STAC algorithm

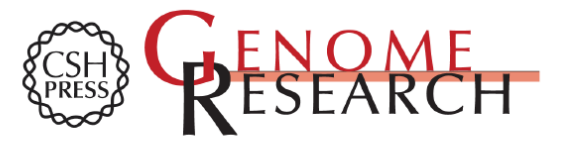

STAC: A method for testing the significance of DNA copy number aberrations across multiple array-CGH experiments

Sharon J. Diskin, Thomas Eck, Joel Greshock, et al.

Genome Res. 2006 16: 1149-1158 Access the most recent version at doi:10.1101/gr.5076506

#### Section 2

# How to Integrate External Data into Nexus Copy Number

#### What is External Data?

- miRNA data
- Gene expression profile data

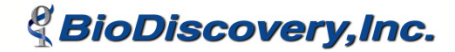

#### What can you do with it?

- Overlay expression results with copy number changes and view alongside each other
- Identify regions of "hot spots" where the correlation of differentially regulated genes falling in aberrant regions is significant (p-value)

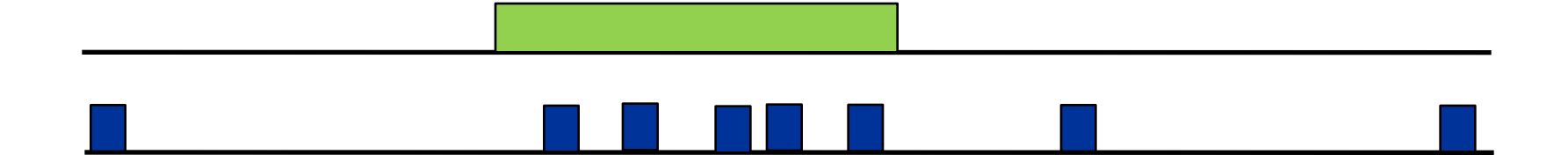

#### What this Section Will Cover

- Expression Analysis using Nexus Expression
- Acceptable formats for loading data
- How to load expression data from an array or data from a published paper
- How to view and interpret the results

#### Gene Expression Analysis

General Overview

#### Information Flow

#### Biological Samples **Arrays**

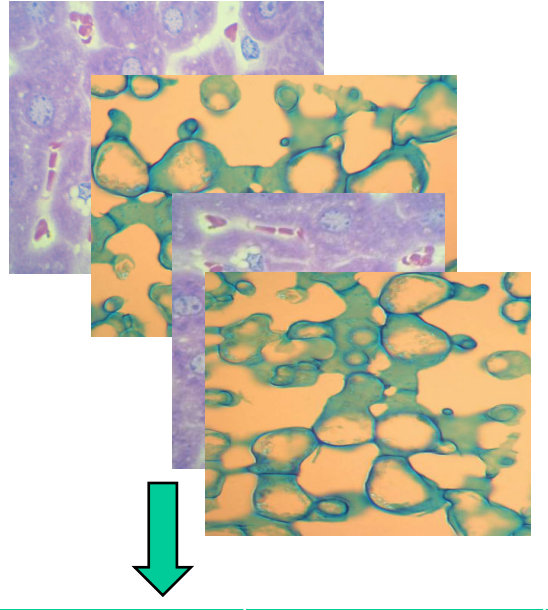

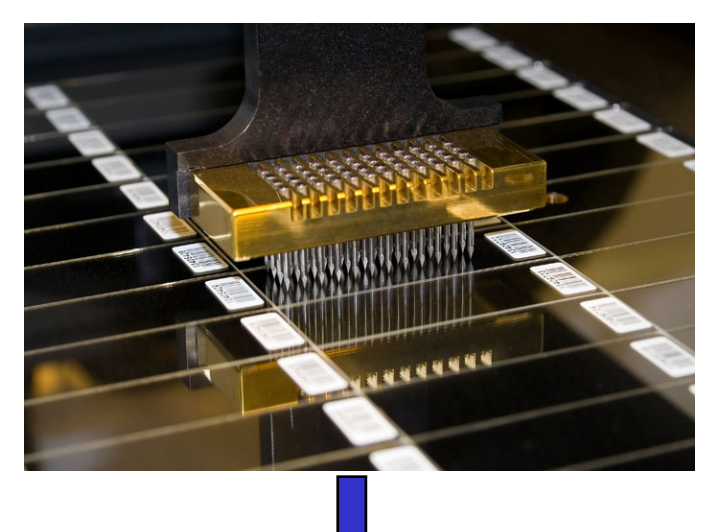

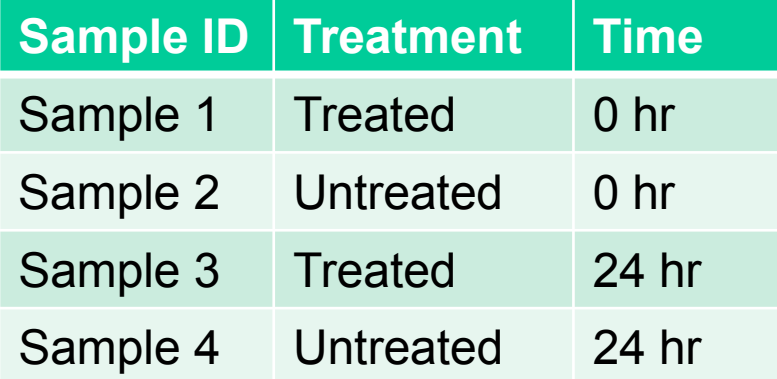

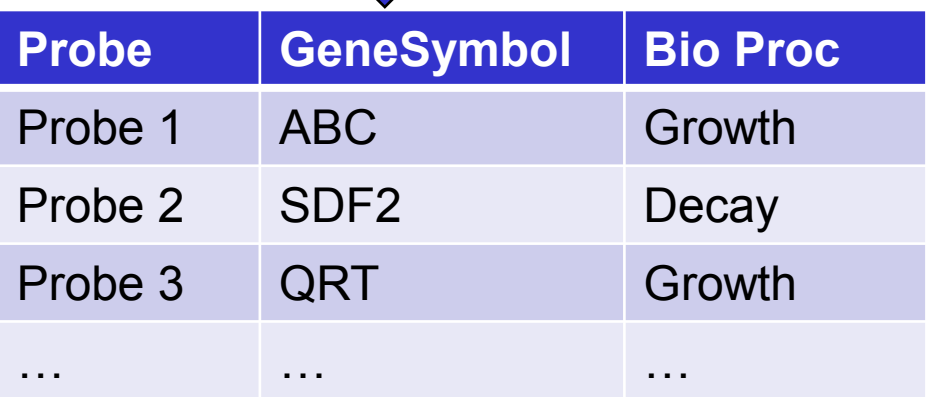

#### Hybridized Array Integrated Phenotypes with Genotype

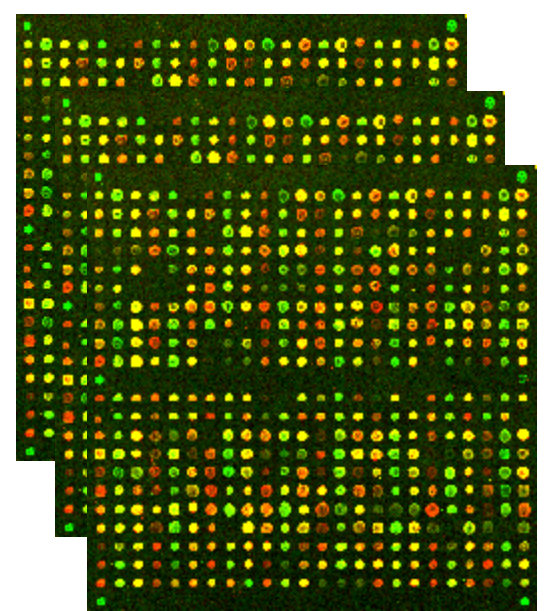

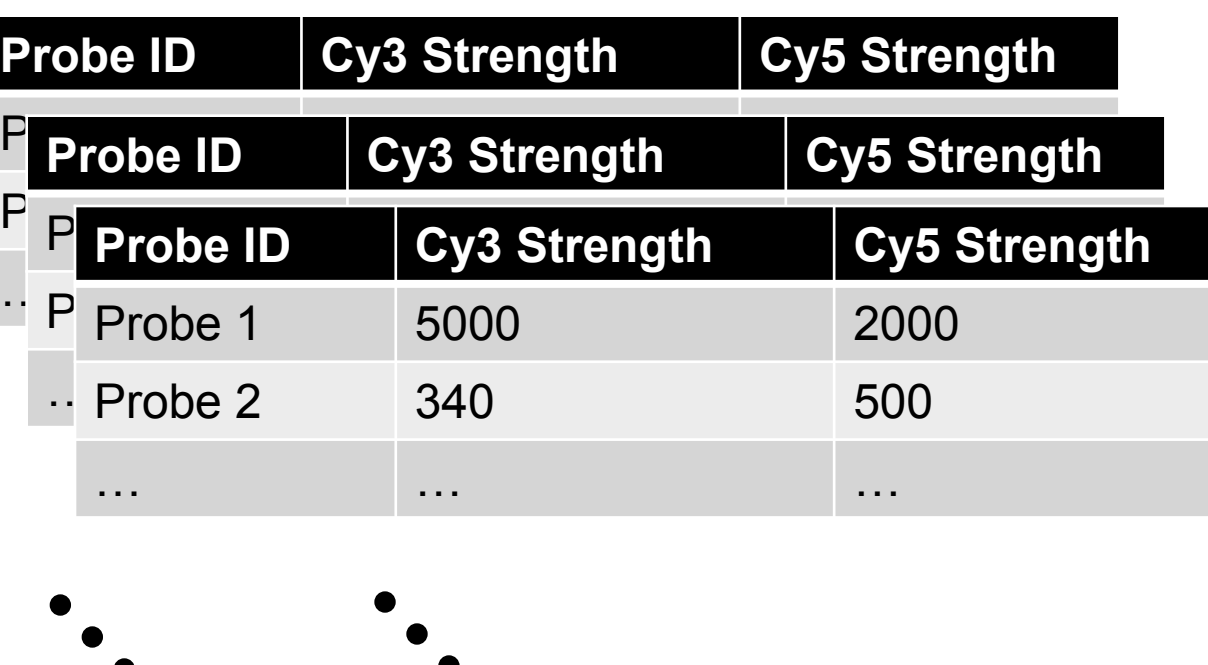

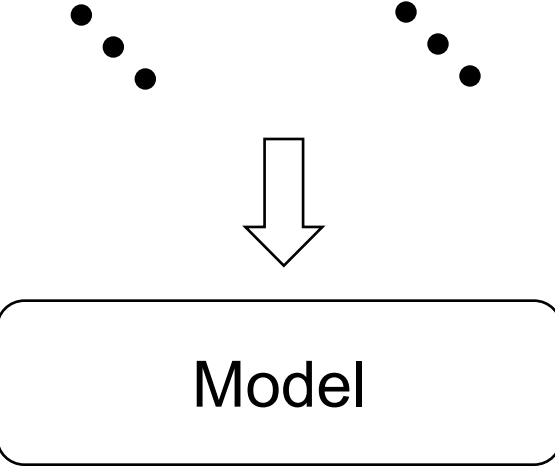

#### Results of the Computation

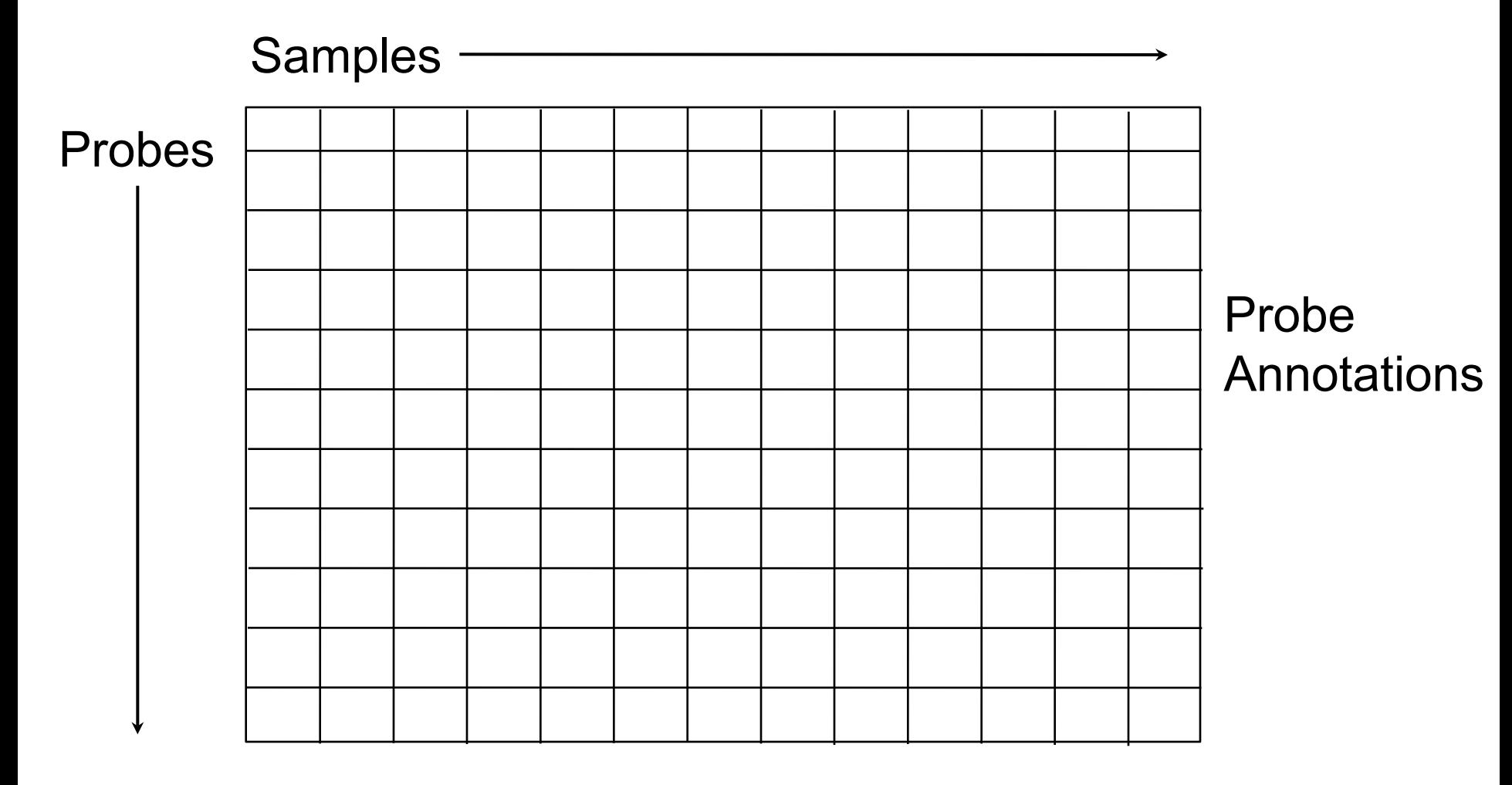

Sample Annotations

47/17DestiNDestiNDestiNDestiNDesti

#### Objective of Gene Expression Analysis

- What genes are expressed differently between different samples
	- E.g. Genes that are significantly up regulated in lung cancer vs. breast cancer
- What do these genes do? Are there common biological themes

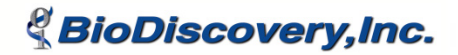

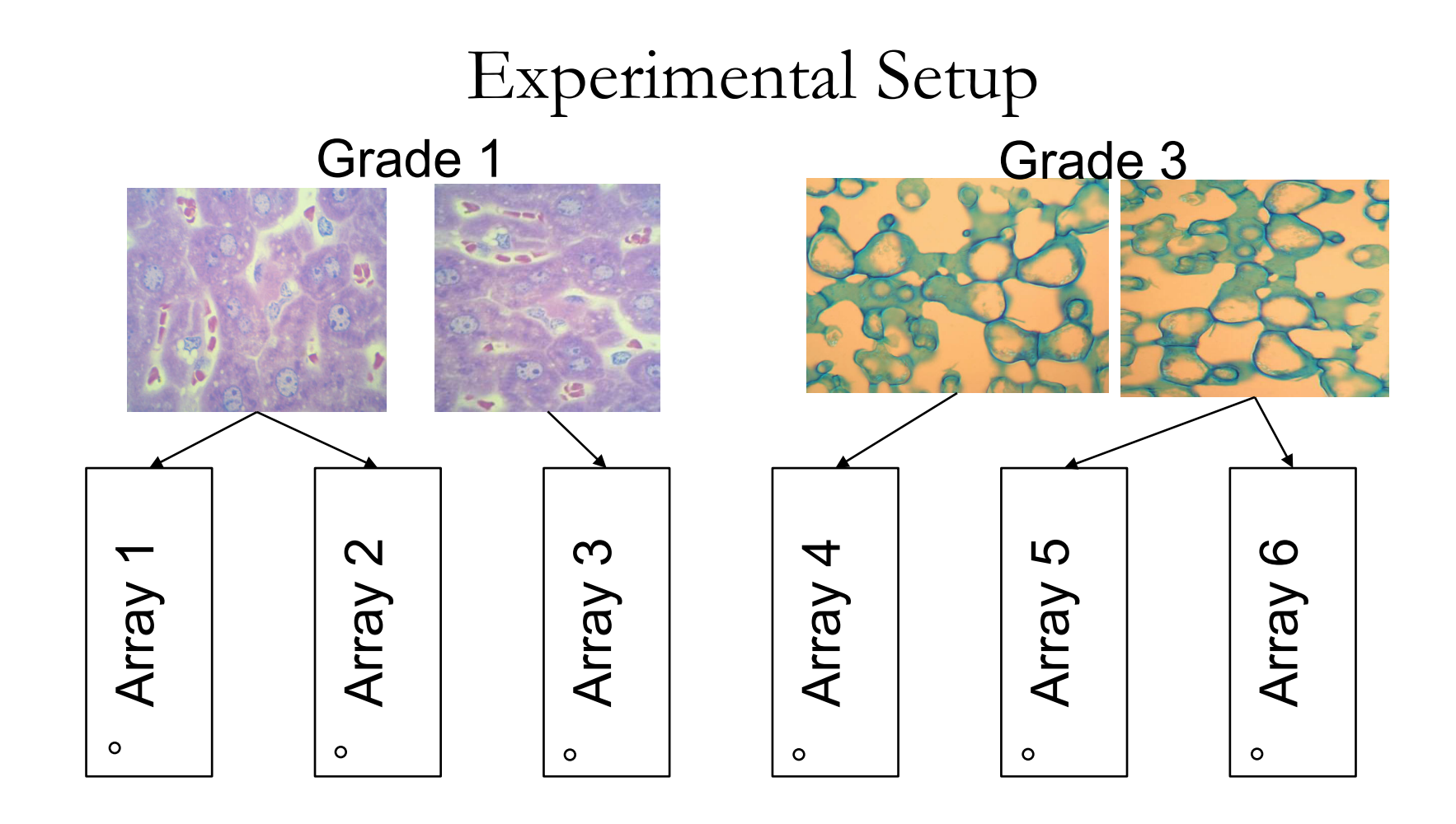

**& BioDiscovery, Inc.** 

 $1111221111122$ 

#### Nexus Expression Computation

- Transform measurements of probes on arrays to measurements of probes per sample
- Can remove batch effects in the process
- Estimate probe variance
- Comparisons are performed using a t-test of the results – FDR Correction
	- Pooling of variances based on intensity

# Required Files

• Array Descriptor

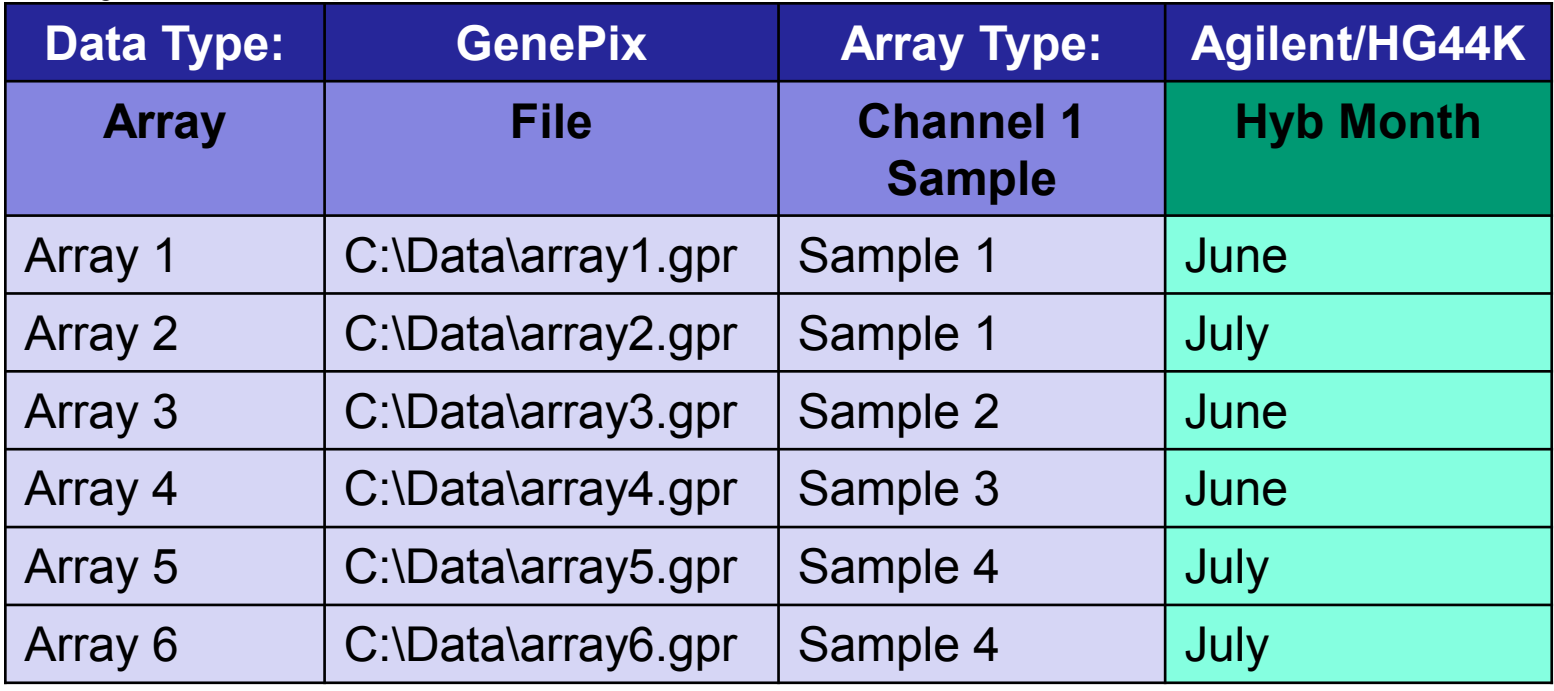

• Sample Descriptor

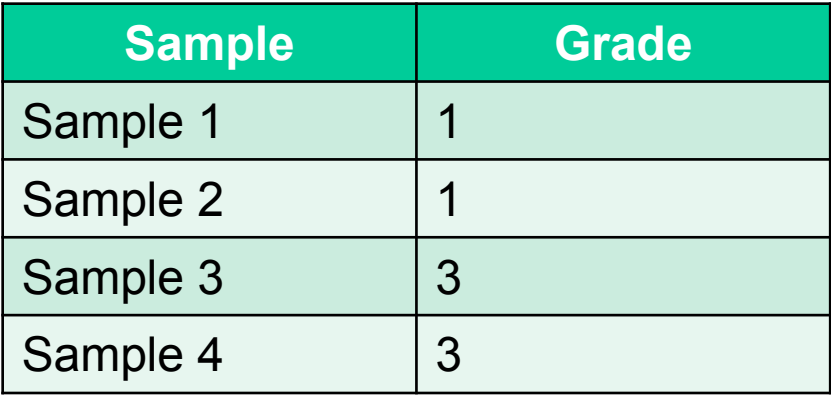

#### Expression Analysis Data Flow

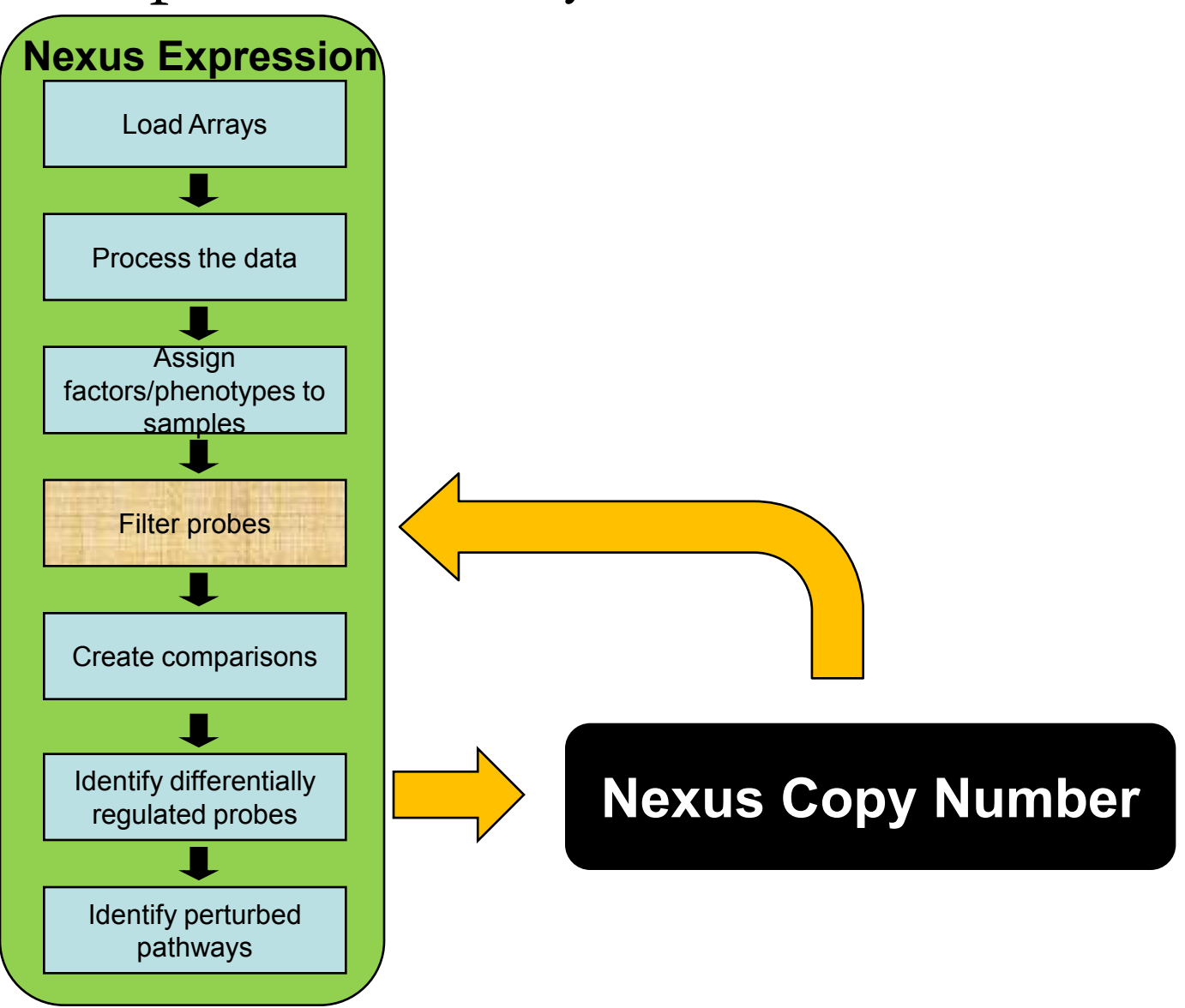

## Input File Format

#### • **Gene Identifier**

– Input file contains Gene Symbols

#### • **Probe Identifier**

- Input file contains Probes
- Extension of Gene Identifier format.
- Not used commonly

# Input File Containing Gene Identifier

- Required columns: **Gene Symbol**, **Regulation**
- Optional columns: **p-value**, **log-ratio**

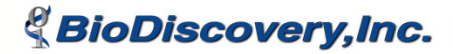

# Input File Containing Probe Identifiers

- Required columns: **Probe**, **Regulation**
- Optional columns: **p-value**, **log-ratio**
- Also need a probe to gene symbol mapping file placed in the **ProbeSymbolMappings** folder
- Need to edit **mappingdescriptors.txt** file in **ProbeSymbolMappings** folder to specify where to locate the mapping file and to indicate columns used in the mapping file

#### Input File Columns/Fields

- **Regulation** possible values: **up** and **down.** Anything else in place of these values will mean no change.
- **p-value** and **log-ratio** If present in input file, value will be displayed when moving the mouse over the expression data track tick marks in the Genome/Chromosome tabs
### Probe Identifier File Format - Additional Requirements

- Probe to gene symbol mapping text file in **ProbeSymbolMappings** folder
- **mappingdescriptors.txt** file in **ProbeSymbolMappings** folder

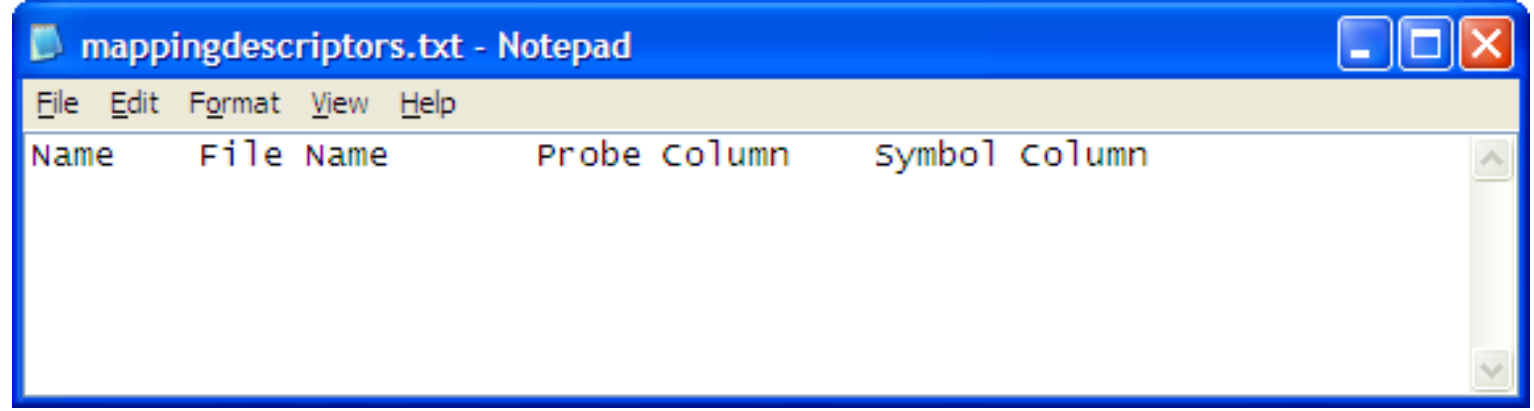

**& BioDiscovery, Inc.** 

## Loading External Data

The of The Control The Control of The Control of The Control of The Control of The Control of The Control of T

- Within **External Data** tab
- Click **Add** button
- Select files to load

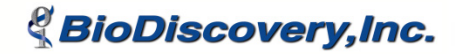

### External Data Tab

- Contains sub tabs, one for each external data type. E.g. **Expression**, **miRNA**
- Each sub tab

*& BioDiscovery.Inc.* 

- Lists all external data files loaded into project
- User selects what to view by marking off "up" and "down" checkboxes
- Can edit **Description** column to add a description for each external data file that was loaded

# Viewing Results - Graphical

- In Genome/Chromosome tabs, select **Expression** from the **View** menu
- One track for each external data file
- Up-regulated in magenta
- Down-regulated in blue

*& BioDiscovery.Inc.* 

• Move mouse over tick marks to display name and additional info. such as p-value, log-ratio when available

### Viewing Results - Numerical

- **Expression p-value** column in Aggregate tab
- **Expression** tab in Enrichment results
- **Expression p-values** tab in Annotation window
- **Expression p-values** tab in Comparison window

*& BioDiscovery, Inc.* 

# **Expression** tab in Enrichment results

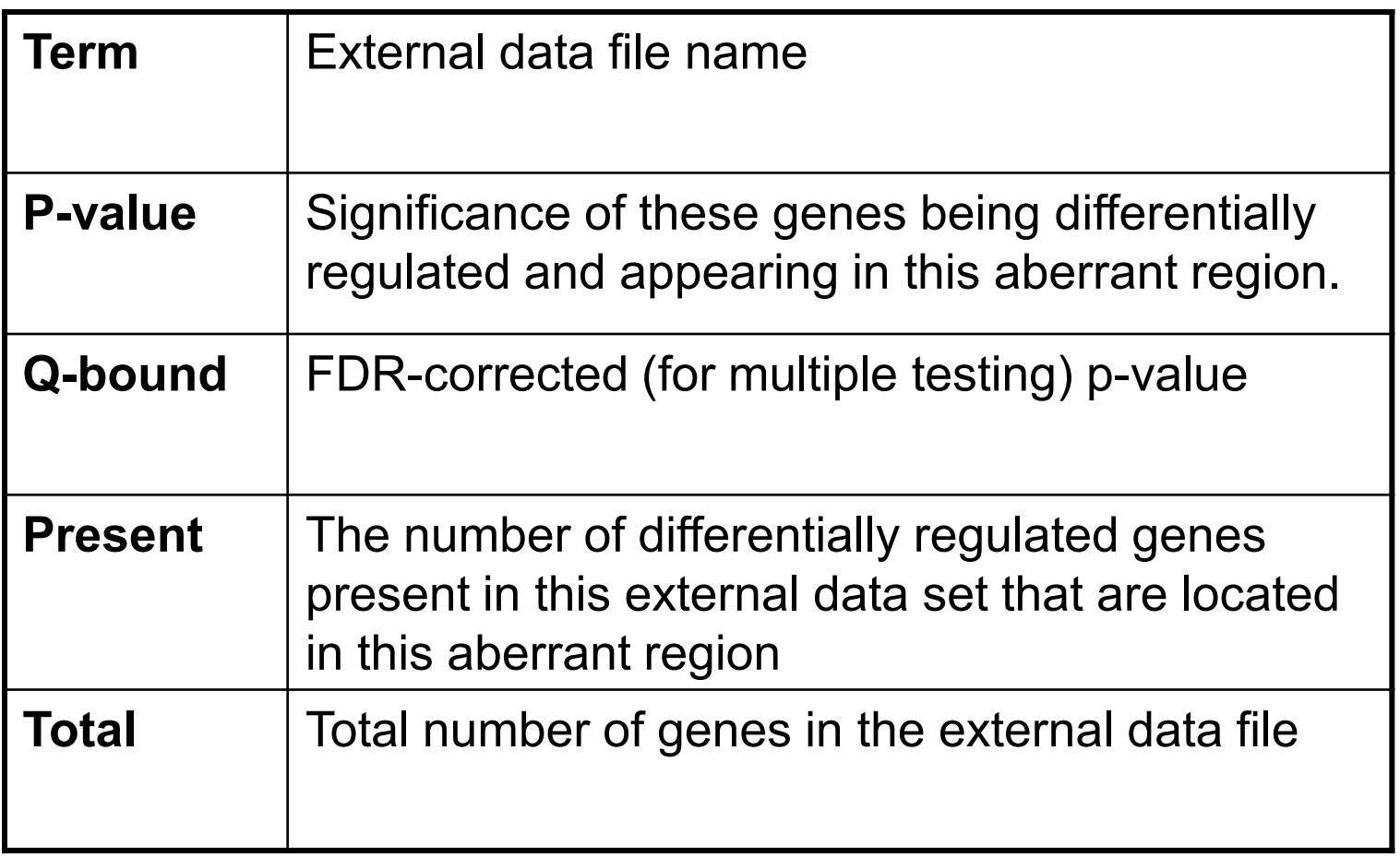

*& BioDiscovery, Inc.* 

INSTITUTES THE REAL PROPERTY

#### **Expression p-values** tab in Annotations Window

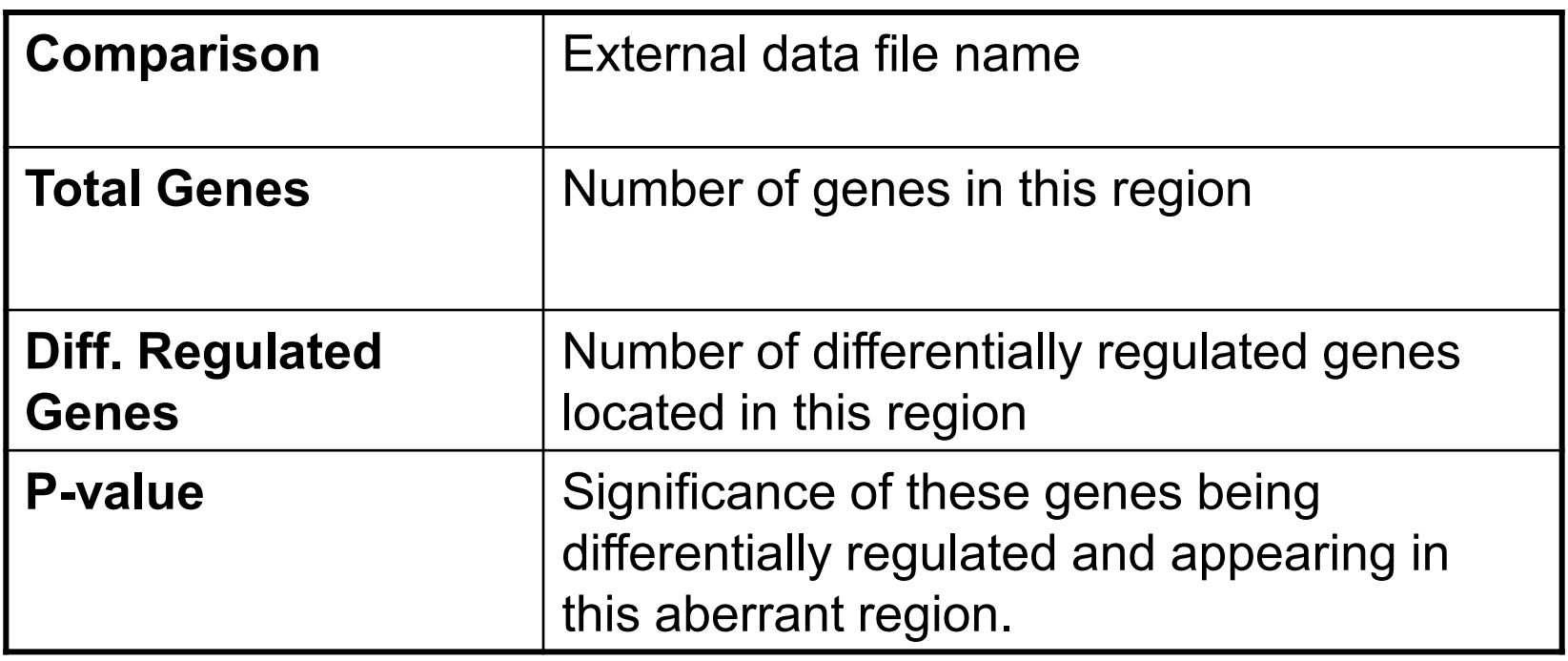

 $\sqrt{2}$ 

*& BioDiscovery, Inc.* 

#### Section 3

#### Clustering

**Destitions of the particles of the part of the part of the part of the light of the light of the light of the light of the light of the light of the light of the light of the light of the light of the light of the light o** 

**& BioDiscovery, Inc.** 

#### What is the Purpose of Clustering?

- To discover natural groupings in a set of samples without prior knowledge of any class labels
- Can help determine what factors are affecting certain phenotypes

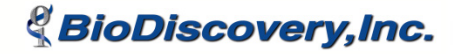

### What this Presentation Will Cover

- Available clustering algorithms in Nexus Copy Number
- Dendrogram
- Factor enrichments within clustering analyses

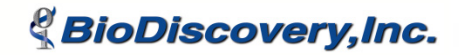

# Clustering Settings

- Available from the Options menu (Options -> Clustering Settings)
- Clustering window has
	- Clustering algorithms
	- And associated parameters

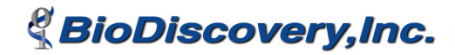

### Clustering Algorithms and Parameters

- K-means
	- Ignore sex chromosomes
	- Cluster count
- Average Linkage Hierarchical
	- Ignore sex chromosomes

- Single Linkage Hierarchical
	- Ignore sex chromosomes
- Complete Linkage Hierarchical
	- Ignore sex chromosomes

## Dendrogram

- Drawn if using a hierarchical clustering algorithm
- Can adjust cluster count
- Can label ends of tree branches with factors
- Dendrogram image can be printed or saved as an image file
- Dendrogram for a previously performed clustering analysis cannot be re-drawn within Nexus Copy Number

*& BioDiscoverv.Inc.* 

# Saving Clustering Results

• Can save clustering results by specifying a result name and cluster prefix

- A new column specifying which cluster each sample belongs to is added to Data Set tab
- Clustering column headers have blue background

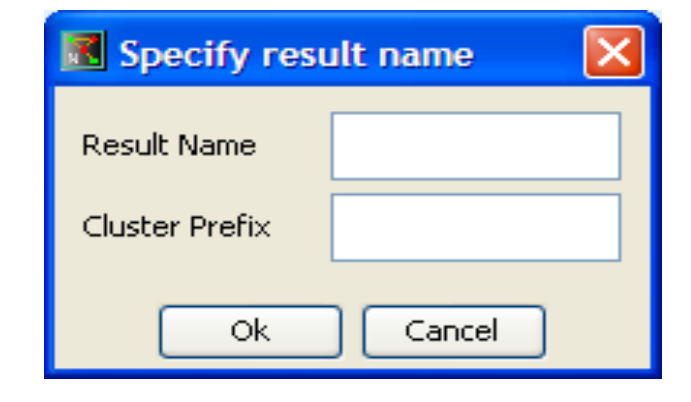

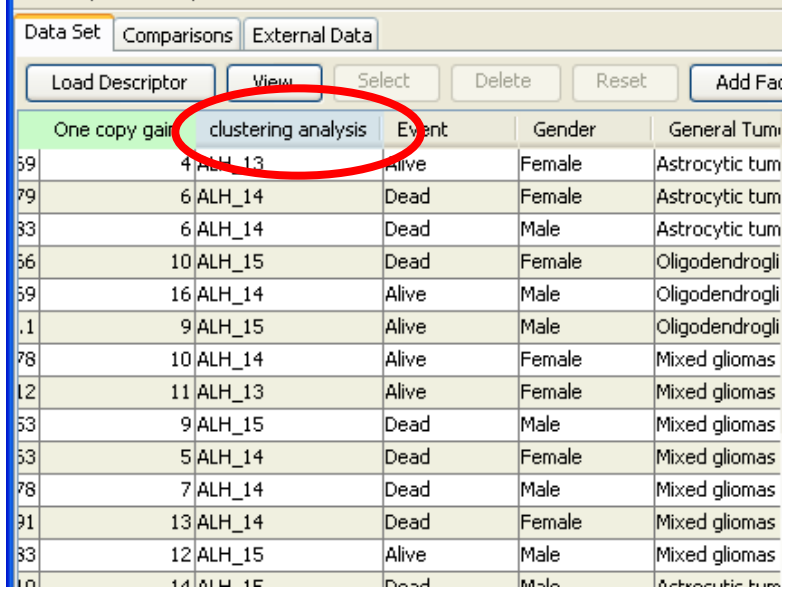

Numerical Clustering Results in Data Set Tab

- Right click on column header to get additional options – **Details**
	- shows algorithm and parameters used for this clustering analysis
	- **Factor Enrichment** 
		- provides statistics on the number and percent of samples present in each factor value group within each cluster
		- provides a p-value for the likelihood of these samples clustering into the particular cluster by chance.

## Graphical Results

- In Genome/Chromosome tabs
- **View -> Factor Aggregates**

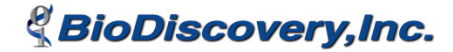

#### Section 4

#### Comparisons

TOXITUDATUDATUD

**& BioDiscovery, Inc.** 

What Can We Learn From Performing Comparisons?

- See differences between two sets of samples in a project
- Find regions that are significantly different between the two groups

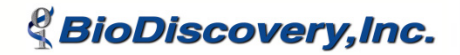

### What this Presentation Will Cover

- Different comparison types
- How to create a comparison
- How to view and interpret the results

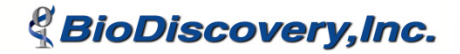

Comparison Types

- **Avg. of others** One factor set is compared to the average of all the other factor sets
- **Sequential**  Compares each factor set in a list to the subsequent factor set in the list
- **Paired** Pairs up specific factor sets for comparison

*& BioDiscoverv.Inc.* 

- **Selected**  Pairwise comparison of a factor set with each other factor set
- **Custom** Compares one factor set to average of user-selected factor sets

# Comparisons Tab

- Create/Add comparisons
- Delete comparisons
- Edit comparison names
- View details of which samples belong in each group being compared

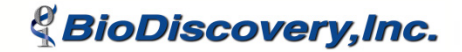

# Graphical Results

- Genome/Chromosome tabs in Comparisons window
- Frequency plot of each group in bottom panel
- Top panel shows frequency difference between the two groups in a **Comparison** 
	- red = loss regions
	- $-$  green = gain regions

#### Frequency Difference Plot

- Gain magnitude of first group > gain magnitude of second group, difference plotted in green above 0 baseline
- Gain magnitude of first group < gain magnitude of second group, difference plotted in green below 0 baseline
- Loss magnitude of first group > loss magnitude of second group, difference plotted in red below the 0 baseline
- Loss magnitude of first group < loss magnitude of second group, difference plotted in red above the 0 baseline

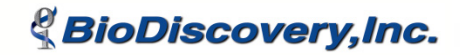

#### Significant Track

- Green bars represent gain regions where difference is significant
- Red bars represent loss regions where difference is significant
- Based on p-value threshold and differential threshold (minimum percentage difference)

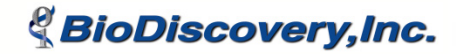

### Numerical Results

- Table in the **Regions** tab
- Contains the regions which meet both the **Differential Threshold** and the **P-Value Threshold**
- P-value from Fisher's Exact test

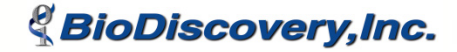

# Wrap Up

- Many other features not covered here
- Online training seminars on various topics
- Join User Forum for important announcements including training webinars:

http://www.biodiscovery.com/index/siteforum-app

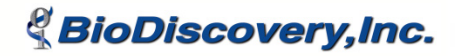